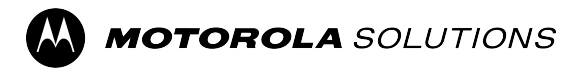

# **MOTOTRBO™ Ion**

**Smart Radio**

# **Out of the Box Provisioning Guide**

**MSLB-MKZ900i, MSLB-MKZ900, MSLB-MKZ920, MSLB-MKZ900ti, MSLB-MKZ920ti**

**JANUARY 2024** © 2024 Motorola Solutions, Inc. All Rights Reserved.

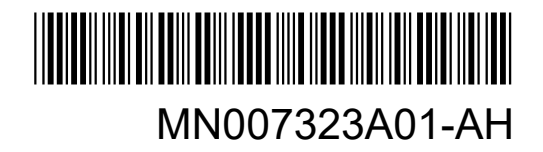

# **Contents**

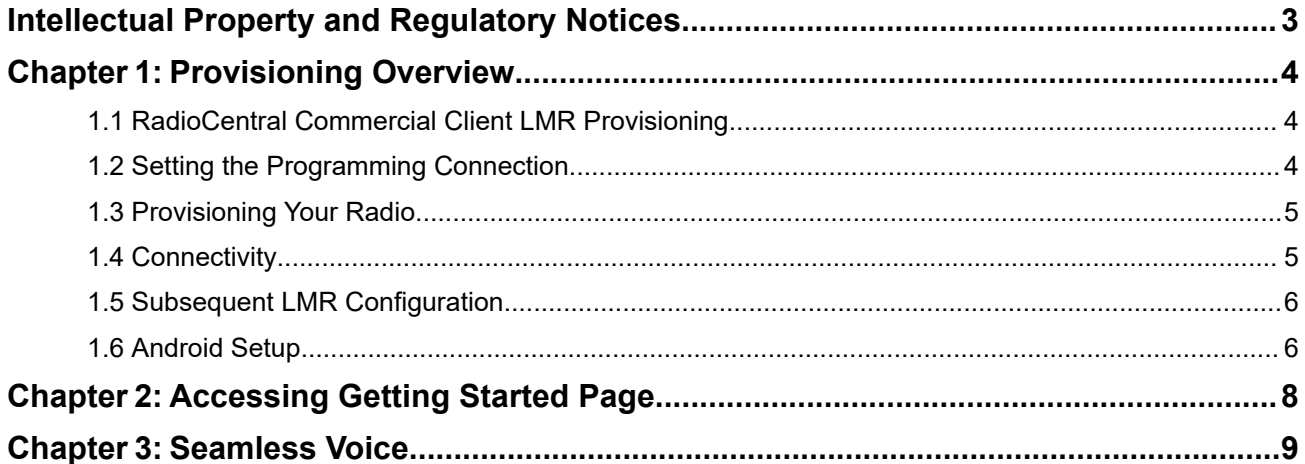

# <span id="page-2-0"></span>**Intellectual Property and Regulatory Notices**

### **Copyrights**

The Motorola Solutions products described in this document may include copyrighted Motorola Solutions computer programs. Laws in the United States and other countries preserve for Motorola Solutions certain exclusive rights for copyrighted computer programs. Accordingly, any copyrighted Motorola Solutions computer programs contained in the Motorola Solutions products described in this document may not be copied or reproduced in any manner without the express written permission of Motorola Solutions.

No part of this document may be reproduced, transmitted, stored in a retrieval system, or translated into any language or computer language, in any form or by any means, without the prior written permission of Motorola Solutions, Inc.

#### **Trademarks**

MOTOROLA, MOTO, MOTOROLA SOLUTIONS, and the Stylized M Logo are trademarks or registered trademarks of Motorola Trademark Holdings, LLC and are used under license. Google, Android, Google Play, Youtube, and other marks are trademarks of Google LLC. All other trademarks are the property of their respective owners.

#### **License Rights**

The purchase of Motorola Solutions products shall not be deemed to grant either directly or by implication, estoppel or otherwise, any license under the copyrights, patents or patent applications of Motorola Solutions, except for the normal non-exclusive, royalty-free license to use that arises by operation of law in the sale of a product.

#### **Open Source Content**

This product may contain Open Source software used under license. Refer to the product installation media for full Open Source Legal Notices and Attribution content.

#### **European Union (EU) and United Kingdom (UK) Waste of Electrical and Electronic Equipment (WEEE) Directive**

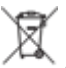

 The European Union's WEEE directive and the UK's WEEE regulation require that products sold into EU countries and the UK must have the crossed-out wheelie bin label on the product (or the package in some cases). As defined by the WEEE directive, this crossed-out wheelie bin label means that customers and end-users in EU and UK countries should not dispose of electronic and electrical equipment or accessories in household waste.

Customers or end-users in EU and UK countries should contact their local equipment supplier representative or service centre for information about the waste collection system in their country.

#### **Disclaimer**

Please note that certain features, facilities, and capabilities described in this document may not be applicable to or licensed for use on a specific system, or may be dependent upon the characteristics of a specific mobile subscriber unit or configuration of certain parameters. Please refer to your Motorola Solutions contact for further information.

**© 2024 Motorola Solutions, Inc. All Rights Reserved**

#### <span id="page-3-0"></span>**Chapter 1**

# **Provisioning Overview**

MOTOTRBO™ Ion Smart Radio is a converged device that incorporates both Land Mobile Radio (LMR) and smart device with broadband (3G, LTE, and Wi-Fi) capabilities powered by Android OS.

MOTOTRBO Ion Smart Radio is certified for Google Mobile Services (GMS) and Android Enterprise Recommended (AER) for applications and device management. LMR provisioning or configuration is done through the RadioCentral™ Commercial Client application or MOTOTRBO Radio Management application. Meanwhile, Android setup is done through a standard Android Setup wizard.

**1.1**

## **RadioCentral Commercial Client LMR Provisioning**

Factory default codeplug for all MOTOTRBO Ion Smart Radios are made available to you in a secure cloud application.

Motorola Solutions set up a default account for your agency upon initial device purchase and invite you, by email, to access **[MyView](https://myview.motorolasolutions.com)** to set up user accounts and download the RadioCentral Commercial Client application.

First time out of the box LMR provisioning or configuration must be done through the RadioCentral™ Commercial Client application and the Android setup is done through a standard Android Setup Wizard.

For the subsequent LMR configuration, radios can be provisioned through the RadioCentral Commercial Client application or MOTOTRBO Radio Management (RM) application depending on the Programming Connection settings.

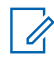

**NOTE:** Provisioning through MOTOTRBO RM application is only applicable to MOTOTRBO Ion Smart Radios with software version R02.10.00 and above.

## **1.2 Setting the Programming Connection**

#### **Procedure:**

- **1.** From the **Set Categories** of the RadioCentral Commercial Client application or MOTOTRBO Radio Management (RM) application, select **General** → **Network**.
- **2.** In the **Programming Connection** field, perform one of the following actions:
	- To allow your radios to be provisioned through the RadioCentral Commercial Client application or MOTOTRBO RM application, select **On-Premises and Cloud**.

**NOTE: Programming Connection** is set to **On-Premises and Cloud** in the factory default codeplug.

To allow your radios to be provisioned through the MOTOTRBO RM application only, select **On-Premises**.

**NOTE:** Provisioning through MOTOTRBO RM application is only applicable to MOTOTRBO  $\gamma$  NOTE: Frovisioning anoago motion R02.10.00 and above.

## <span id="page-4-0"></span>**1.3 Provisioning Your Radio**

#### **Prerequisites:**

Ensure that your MyView account is activated.

For assistance, contact the following channels:

- For NA and LACR, contact 800-MSI-HELP (800-674-4357), option 7.
- For APAC, visit [https://www.motorolasolutions.com/en\\_xp/contact-list.html.](https://www.motorolasolutions.com/en_xp/contact-list.html)
- For EMEA, visit [https://www.motorolasolutions.com/en\\_xu/support.html](https://www.motorolasolutions.com/en_xu/support.html).

#### **Procedure:**

- **1.** Log on to MyView by using the credentials provided to you through e-mail.
- **2.** Download the latest RadioCentral Commercial Client application.
- **3.** Log on to your database.

Your database shows the factory default codeplug for your recently purchased MOTOTRBO Ion Smart Radio.

- **4.** Import and convert a legacy codeplug.
- **5.** Copy your existing site and talkgroup information and configure any additional parameters specific to MOTOTRBO Ion Smart Radio.
- **6.** Schedule a programming job by applying the radio configuration to your radio.

To assure proper device deployment, please ensure that your organization has received the radio before scheduling specific programming jobs.

- **7.** Remove your radio from the box.
- **8.** Attach the battery to your radio.
- **9.** Turn on your radio. Refer to Connectivity on page 5 for more information.

#### **1.4**

## **Connectivity**

The MOTOTRBO Ion Smart Radio global model supports dual SIMs; an eSIM and a physical SIM.

The eSIM is used for subscribing data plans with a public carrier. The physical SIM can either be used for a public carrier or for a private network like Nitro™. You can use Wi-Fi to download radio configurations and updates wirelessly.

Upon powering up, your radio automatically scans for Wi-Fi access point with MOTOTRBO Network SSID and WPA/WPA2 security password of Radio Management. See the following scenarios:

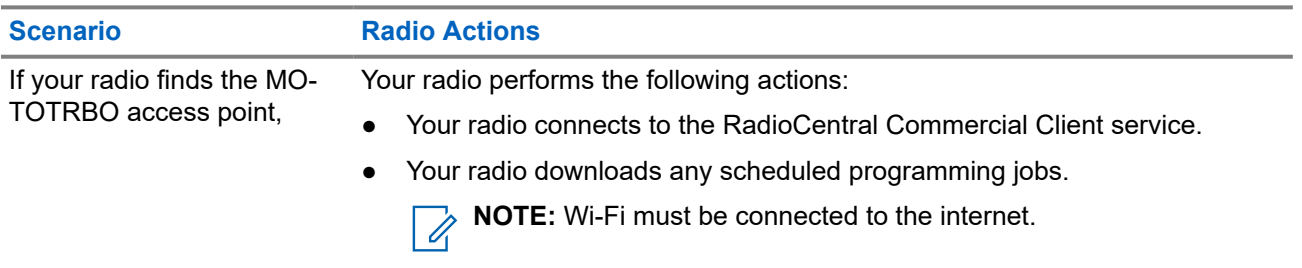

#### **Table 1: Scenarios Upon Turning On Radio**

<span id="page-5-0"></span>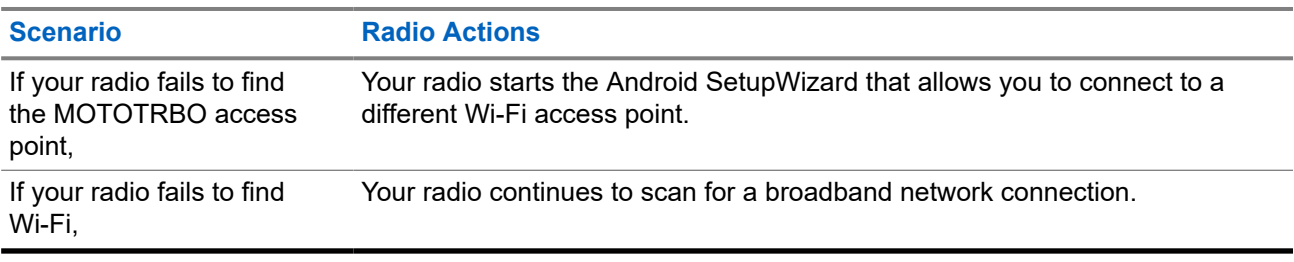

#### **Firewall Settings**

You are required to allow the following addresses in your firewall settings.

- [licensing.motorolasolutions.com](http://licensing.motorolasolutions.com)
- US Server (For users in NA, EMEA, LACR, and APAC region, excluding Australia and New Zealand): [app.radiocentral.motorolasolutions.com](http://app.radiocentral.motorolasolutions.com)
- Australia Server (For users in Australia and New Zealand): [app-au.radiocentral.motorolasolutions.com](http://app-au.radiocentral.motorolasolutions.com)
- HTTPS: port 443

Factory reset will clear all the certificates in your MOTOTRBO Ion. Your device must re-enroll for the certificates for which internet access is required. If the internet connection is behind a firewall, you are required to allow access to <https://devicecertmgmt-cmf21.motsolpki.com:49684> in your firewall settings.

## **1.5 Subsequent LMR Configuration**

If you have successfully completed the LMR provisioning for the first time, you can use the MOTOTRBO Radio Management application or RadioCentral Commercial Client application for the subsequent LMR configuration depending on the Programming Connection settings.

Before performing the subsequent LMR configuration, check the Programming Connection settings for your radio. For more information, refer to [Setting the Programming Connection on page 4.](#page-3-0)

Both Wi-Fi and USB are supported for the MOTOTRBO Radio Management application. During radio programming, your radio display shows Downloading updates from Radio Management. You are not recommended to unplug the USB cable during radio programming. If your radio is directly connected to the computer through the USB cable, once unplugged, your radio shows Download Failed.

If your radio is connected through the USB cable and the powered USB hub, unplugging the powered USB hub from the computer while your radio is still connected through the USB cable will not trigger any error messages. Unplug the USB cable from the radio to receive the Download Failed message.

**1.6**

## **Android Setup**

MOTOTRBO Ion Smart Radio is an Android Enterprise Recommended (AER) certified device.

You can use any of the following Google enterprise enrollment methods to setup your radio:

- Zero Touch Provisioning (ZTP)
- Device Policy Controller (DPC)
- QR code
- Google account

MOTOTRBO Ion Smart Radio supports Android SetupWizard for the device setup, Mobile Device Management (MDM) client deployment, Android profile management, and other related software.

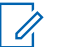

**NOTE:** If your radio setup was performed with an MDM client, reboot your radio to re-establish connectivity with RadioCentral Commercial Client.

You can download Android applications from the Google Play Store or your managed play store. You can set up and manage both Work Profile and Personal Profile on your MOTOTRBO Ion Smart Radio.

Congratulations! Your radio is ready for use and for future wireless updates.

For more information, visit [http://www.motorolasolutions.com/ionradio.](http://www.motorolasolutions.com/ionradio)

#### <span id="page-7-0"></span>**Chapter 2**

# **Accessing Getting Started Page**

#### **Procedure:**

- **1.** From home screen, swipe up.
- **2.** Tap **Settings** → **About Device** → **Getting Started Page**.
- **3.** Perform one of the following actions:
	- You can scan the QR code.
	- You can tap on the **Open in Browser** link.

#### <span id="page-8-0"></span>**Chapter 3**

# **Seamless Voice**

Seamless Voice is a feature that allows you to stay connected to the radio network even when you are outside of the radio coverage. Seamless Voice uses broadband connectivity as a backup path to the LMR System. The Seamless Voice feature is supported in Capacity Max and Capacity Plus (Single-Site and Multi-Site) systems.

#### **References**

Go to<https://learning.motorolasolutions.com/page/mototrbo-ion> to access the following resources.

#### **Document**

MOTOTRBO Ion Seamless Voice Provisioning Guide (MN008940A01)

#### **Training Course**

MOTOTRBO Ion Features and Services (PCT0141)

#### **Video**

- MOTOTRBO Ion Setup and Provisioning Seamless Voice for Capacity Max (PCT0145)
- MOTOTRBO Ion Setup and Provisioning Seamless Voice for Capacity Plus and Link Capacity Plus (PCT0150)

# 목차

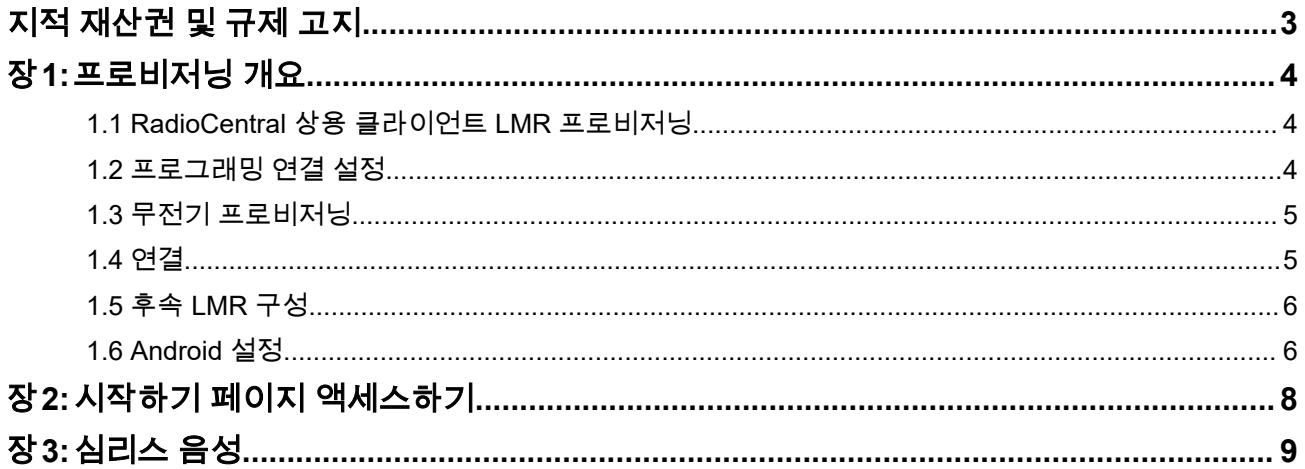

# <span id="page-10-0"></span>지적 재산권 및 규제 고지

#### 저작권

이 문서에 설명되어 있는 Motorola Solutions 제품에는 저작권 보호를 받는 Motorola Solutions 컴퓨터 프로그 램이 포함되어 있을 수 있습니다. 미국과 기타 국가의 법률은 저작권 보호를 받는 컴퓨터 프로그램에 대한 독 점적인 권리를 Motorola Solutions에 부여합니다. 따라서 본 문서에 수록된 Motorola Solutions 제품에 포함되 어 있으며 Motorola Solutions이 저작권을 보유한 모든 컴퓨터 프로그램은 Motorola Solutions의 서면 승인이 없는 한 어떠한 형식으로도 복사 또는 복제할 수 없습니다.

이 문서의 어떤 부분도 Motorola Solutions, Inc.의 사전 서면 허가 없이는 어떤 형태나 방식으로든 검색 시스템 에 복사, 전송, 저장하거나 다른 언어나 컴퓨터 언어로 번역할 수 없습니다.

### 등록 상표

MOTOROLA, MOTO, MOTOROLA SOLUTIONS, and the Stylized M Logo are trademarks or registered trademarks of Motorola Trademark Holdings, LLC and are used under license. Google, Android, Google Play, Youtube, and other marks are trademarks of Google LLC. All other trademarks are the property of their respective owners.

#### 라이선스 권한

제품 판매 관련 법규에 의해 사용이 허가된 일반적인 비배타적, 사용료가 면제된 라이선스를 제외하고는 Motorola Solutions 제품의 구매를 통해 저작권, 특허 또는 Motorola Solutions 특허 출원 하의 어떠한 라이선스 도 직접적, 암시적, 금반언 또는 그 밖의 어떤 형식으로든 권리를 부여받은 것으로 간주되지 않습니다.

#### 오픈 소스 콘텐츠

이 제품에는 라이선스에 의거하여 사용되는 오픈 소스 소프트웨어가 포함되어 있을 수 있습니다. 오픈 소스 법 적 고지 및 귀속과 관련된 전체 내용은 제품 설치 미디어를 참조하십시오.

#### 유럽 연합**(EU)** 및 영국**(UK)** 전기 전자 폐기물**(WEEE: Waste Electrical and Electronic Equipment)** 지침

Ā

유럽 연합의 WEEE 규정 및 영국의 WEEE 규정에 의하면 유럽 연합 및 영국에서 판매되는 제품(또는 포 장)에는 가위표가 표시된 바퀴 달린 쓰레기통 라벨이 부착되어 있어야 합니다. WEEE 규정에 따라, 가위표가 표시된 바퀴 달린 쓰레기통 라벨이 부착되어 있으면 유럽 연합 및 영국의 고객과 최종 사용자는 전기 전자 장 비 또는 부속품을 생활 쓰레기로 폐기해서는 안 됩니다.

유럽 연합 및 영국의 고객 또는 최종 사용자는 현지 장비 공급업체 대리점이나 서비스 센터에 연락해 해당 국 가의 쓰레기 수거 시스템에 대한 정보를 참조해야 합니다.

#### 면책고지

본 문서에 수록된 일부 기능, 설비 및 능력은 특정 시스템용으로 적용하거나 사용하도록 라이선스가 부여되지 않을 수 있으며 특정 모바일 가입자 장치의 특성 또는 일부 매개변수의 구성에 따라 달라질 수 있습니다. 자세 한 내용은 현지 Motorola Solutions 대리점에 문의하십시오.

#### **© 2024 Motorola Solutions, Inc. All Rights Reserved**

### <span id="page-11-0"></span>장 **1**

# 프로비저닝 개요

MOTOTRBO™ Ion 스마트 무전기는 LMR(Land Mobile Radio)과 스마트 장치가 합쳐진 통합형 장치로 Android OS 기반의 광대역(3G, LTE 및 Wi-Fi) 기능을 갖추고 있습니다.

MOTOTRBO Ion 스마트 무전기는 애플리케이션 및 장치 관리를 위해 GMS(Google Mobile Services) 및 AER(Android Enterprise Recommended)에 대한 인증을 받았습니다. LMR 프로비저닝 또는 구성은 RadioCentral™ 상용 클라이언트 애플리케이션 또는 MOTOTRBO 무전기 관리 애플리케이션을 통해 진행됩니 다. 한편 Android 설정은 표준 Android 설정 마법사를 통해 진행됩니다.

#### **1.1**

# **RadioCentral** 상용 클라이언트 **LMR** 프로비저닝

모든 MOTOTRBO Ion 스마트 무전기에 대한 기본 코드플러그는 보안 클라우드 애플리케이션에서 사용할 수 있습니다.

Motorola Solutions은 장치를 처음 구매할 때 해당 기관의 기본 계정을 설정하고 이메일을 통해 **[MyView](https://myview.motorolasolutions.com)**에 액 세스하여 사용자 계정을 설정하고 RadioCentral 상용 클라이언트 애플리케이션을 다운로드할 수 있도록 사용 자를 초대합니다.

LMR 프로비저닝 또는 구성은 RadioCentral™ 상용 클라이언트 애플리케이션을 통해 최초로 진행해야 하며 Android 설정은 표준 Android 설정 마법사를 통해 진행됩니다.

후속 LMR 구성의 경우 프로그래밍 연결 설정에 따라 RadioCentral 상용 클라이언트 애플리케이션 또는 MOTOTRBO Radio Management(RM) 애플리케이션을 통해 무전기를 프로비저닝할 수 있습니다.

참고**:** MOTOTRBO RM 애플리케이션을 통한 프로비저닝은 소프트웨어 버전 R02.10.00 이상의 MOTOTRBO Ion 스마트 무전기에만 적용됩니다.

### **1.2** 프로그래밍 연결 설정

#### 절차**:**

- **1.** RadioCentral 상용 클라이언트 애플리케이션 또는 MOTOTRBO Radio Management(RM) 애플리케이 션의 범주 설정에서 일반 → 네트워크를 선택합니다.
- **2. Programming Connection(**프로그래밍 연결**)** 필드에서 다음 작업 중 하나를 수행합니다.
	- RadioCentral 상용 클라이언트 애플리케이션 또는 MOTOTRBO RM 애플리케이션을 통해 무전기 를 프로비저닝할 수 있도록 하려면 **온프레미스 및 클라우드**를 선택합니다.

참고**: Programming Connection(**프로그래밍 연결**)**은 출하 시 기본 코드플러그에서 **On-Premises and Cloud(**온프레미스 및 클라우드**)**로 설정됩니다.

● MOTOTRBO RM 애플리케이션을 통해서만 무전기를 프로비저닝할 수 있도록 하려면 **온프레미스** 를 선택합니다.

참고**:** MOTOTRBO RM 애플리케이션을 통한 프로비저닝은 소프트웨어 버전 R02.10.00 이상 의 MOTOTRBO Ion 스마트 무전기에만 적용됩니다.

## <span id="page-12-0"></span>**1.3** 무전기 프로비저닝

#### 선수 과정**:**

MyView 계정이 활성화되어 있는지 확인합니다.

도움이 필요하면 다음 채널에 문의하십시오.

- NA 및 LACR의 경우 800-MSI-HELP(800-674-4357), 옵션 7로 문의하십시오.
- APAC 지역의 경우 [https://www.motorolasolutions.com/en\\_xp/contact-list.html](https://www.motorolasolutions.com/en_xp/contact-list.html) 웹 사이트를 방문하십시오.
- EMEA 지역의 경우 [https://www.motorolasolutions.com/en\\_xu/support.html](https://www.motorolasolutions.com/en_xu/support.html) 웹 사이트를 방문하십시오.

#### 절차**:**

- **1.** 이메일을 통해 제공된 자격 증명을 사용하여 MyView에 로그온합니다.
- **2.** 최신 RadioCentral 상용 클라이언트 애플리케이션을 다운로드합니다.
- **3.** 데이터베이스에 로그온합니다. 데이터베이스에 최근에 구매한 MOTOTRBO Ion 스마트 무전기의 출하 시 기본 코드플러그가 표시됩니 다.
- **4.** 레거시 코드플러그를 가져와 변환합니다.
- **5.** 기존 사이트 및 통화 그룹 정보를 복사하고 MOTOTRBO Ion 스마트 무전기에 대한 추가 매개변수를 구 성합니다.
- **6.** 무전기 구성을 무전기에 적용하여 프로그래밍 작업을 예약합니다. 장치를 올바르게 배포하려면 특정 프로그래밍 작업을 예약하기 전에 조직이 무전기를 받았는지 확인하 십시오.
- **7.** 상자에서 무전기를 꺼냅니다.
- **8.** 배터리를 무전기에 부착합니다.
- **9.** 무전기를 켭니다. 자세한 내용은 연결 페이지의 5를 참조하십시오.

### **1.4** 여격

MOTOTRBO Ion 스마트 무전기 글로벌 모델은 듀얼 SIM, 즉 eSIM 및 물리적 SIM을 지원합니다.

eSIM은 공용 이동통신사의 데이터 요금제에 가입하는 데 사용됩니다. 물리적 SIM은 공용 이동통신사 또는 Nitro™와 같은 사설 네트워크에 사용할 수 있습니다. Wi-Fi를 사용하여 무전기 구성 및 업데이트를 무선으로 다 운로드할 수 있습니다.

전원을 켜면 무전기가 무전기 관리의 MOTOTRBO 네트워크 SSID 및 WPA/WPA2 보안 암호를 사용하여 Wi-Fi 액세스 포인트를 자동으로 검색합니다. 다음 시나리오를 참조하십시오.

#### 표 **1:** 무전기를 켤 때의 시나리오

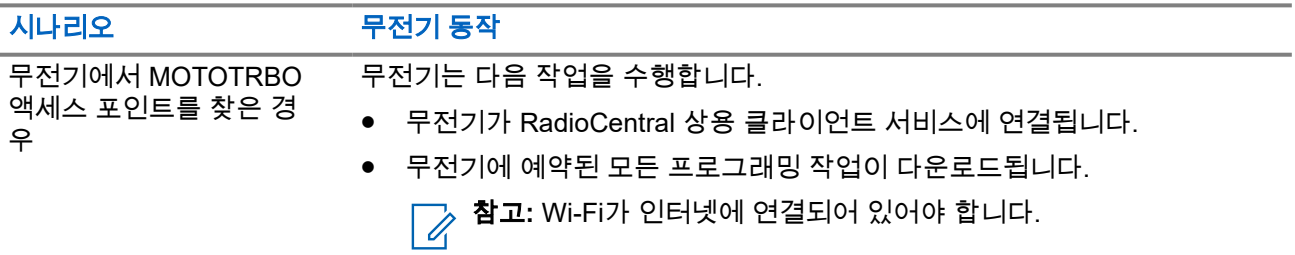

#### <span id="page-13-0"></span>시나리오 무전기 동작

무전기에서 MOTOTRBO 액세스 포인트를 찾지 못 한 경우 무전기에서 Wi-Fi를 찾지 무전기에서 다른 Wi-Fi 액세스 포인트에 연결할 수 있는 Android 설정 마법사 를 시작합니다.

못한 경우 무전기가 광대역 네트워크 연결을 계속 검색합니다.

#### 방화벽 설정

방화벽 설정에서 다음 주소를 허용해야 합니다.

- [licensing.motorolasolutions.com](http://licensing.motorolasolutions.com)
- 미국 서버(호주 및 뉴질랜드를 제외한 NA, EMEA, LACR 및 APAC 지역 사용자): [app.radiocentral.motorolasolutions.com](http://app.radiocentral.motorolasolutions.com)
- 호주 서버(호주 및 뉴질랜드 사용자): [app-au.radiocentral.motorolasolutions.com](http://app-au.radiocentral.motorolasolutions.com)
- HTTPS: 포트 443

기본 설정 리셋을 실행하면 MOTOTRBO Ion의 모든 인증서가 지워집니다. 인증서를 받으려면 장치를 다시 등 록해야 하며 이때 인터넷 액세스가 필요합니다. 인터넷 연결이 방화벽으로 보호되고 있는 경우 방화벽 설정에 서 <https://devicecertmgmt-cmf21.motsolpki.com:49684>에 대한 액세스를 허용해야 합니다.

## **1.5** 후속 **LMR** 구성

LMR 프로비저닝을 처음으로 완료한 경우, 프로그래밍 연결 설정에 따라 MOTOTRBO 무전기 관리 애플리케 이션 또는 RadioCentral 상용 클라이언트 애플리케이션을 사용하여 후속 LMR 구성을 수행할 수 있습니다.

후속 LMR 구성을 수행하기 전에 무전기의 프로그래밍 연결 설정을 확인하십시오. 자세한 내용은 [프로그래밍](#page-11-0) 연결 설정 [페이지의](#page-11-0) 4을 참고하십시오.

MOTOTRBO 무전기 관리 애플리케이션은 Wi-Fi와 USB를 모두 지원합니다. 무전기 프로그래밍 중에 무전기 디스플레이에 Downloading updates from Radio Management(무전기 관리에서 업데이트 다운로드 중)이 표시됩니다. 무선 프로그래밍 중에는 USB 케이블을 분리하지 않는 것이 좋습니다. 무전기가 USB 케이 블을 통해 컴퓨터에 직접 연결된 경우 플러그를 뽑으면 무전기에 Download Failed(다운로드 실패)가 표 시됩니다.

무전기가 USB 케이블과 전원이 공급되는 USB 허브를 통해 연결되어 있는 경우, 무전기가 USB 케이블을 통해 연결되어 있는 동안 컴퓨터에서 전원이 공급되는 USB 허브를 분리해도 오류 메시지가 나타나지 않습니다. 무 전기에서 USB 케이블을 뽑으면 Download Failed(다운로드 실패)메시지가 나타납니다.

**1.6**

# **Android** 설정

MOTOTRBO Ion 스마트 무전기는 AER(Android Enterprise Recommended) 인증을 받은 장치입니다.

다음 Google 엔터프라이즈 등록 방법 중 하나를 사용하여 무전기를 설정할 수 있습니다.

- 제로 터치 프로비저닝(ZTP)
- 장치 정책 컨트롤러(DPC)
- QR 코드
- Google 계정

MOTOTRBO Ion 스마트 무전기는 장치 설정, MDM(모바일 장치 관리) 클라이언트 배포, Android 프로필 관리 및 기타 관련 소프트웨어를 위해 Android 설정 마법사를 지원합니다.

──〉 **참고:** MDM 클라이언트에서 무전기 설정을 수행한 경우 무전기를 재부팅하여 RadioCentral 상용 클라이<br>└── 언트와이 연결을 다시 선전한 니다 언트와의 연결을 다시 설정합니다.

Google Play 스토어 또는 관리되는 Play 스토어에서 Android 애플리케이션을 다운로드할 수 있습니다. MOTOTRBO Ion 스마트 무전기에서 작업 프로필과 개인 프로필을 모두 설정하고 관리할 수 있습니다.

축하합니다! 무전기 사용 및 향후 무선 업데이트에 대한 준비가 완료되었습니다.

자세한 내용은 <http://www.motorolasolutions.com/ionradio>의 내용을 참조하십시오.

### <span id="page-15-0"></span>장 **2**

# 시작하기 페이지 액세스하기

#### 절차**:**

- **1.** 초기 화면에서 위로 밉니다.
- **2.** 설정 → 장치 정보 → 시작하기 페이지를 탭합니다.
- **3.** 다음 작업 중 하나를 수행합니다.
	- QR 코드를 스캔할 수 있습니다.
	- 브라우저에서 열기 링크를 탭할 수 있습니다.

### <span id="page-16-0"></span>장 **3**

# 심리스 음성

심리스 음성은 무선 통신 범위를 벗어난 경우에도 무전기 네트워크에 계속 연결할 수 있는 기능입니다. 심리스 음성은 광대역 연결을 LMR 시스템의 백업 경로로 사용합니다. Seamless Voice(심리스 음성) 기능은 Capacity Max 및 Capacity Plus(단일 사이트 및 다중 사이트) 시스템에서 지원됩니다.

### 참조

<https://learning.motorolasolutions.com/page/mototrbo-ion>로 이동하여 다음 리소스에 액세스합니다.

#### 문서

MOTOTRBO Ion 심리스 음성 프로비저닝 설명서(MN008940A01)

#### 교육 코스

MOTOTRBO Ion 기능 및 서비스(PCT0141)

#### 비디오

- MOTOTRBO Ion 설정 및 Capacity Max용 심리스 음성 프로비저닝(PCT0145)
- MOTOTRBO Ion 설정 및 Capacity Plus 및 Link Capacity Plus용 심리스 음성 프로비저닝 (PCT0150)

# **Inhalt**

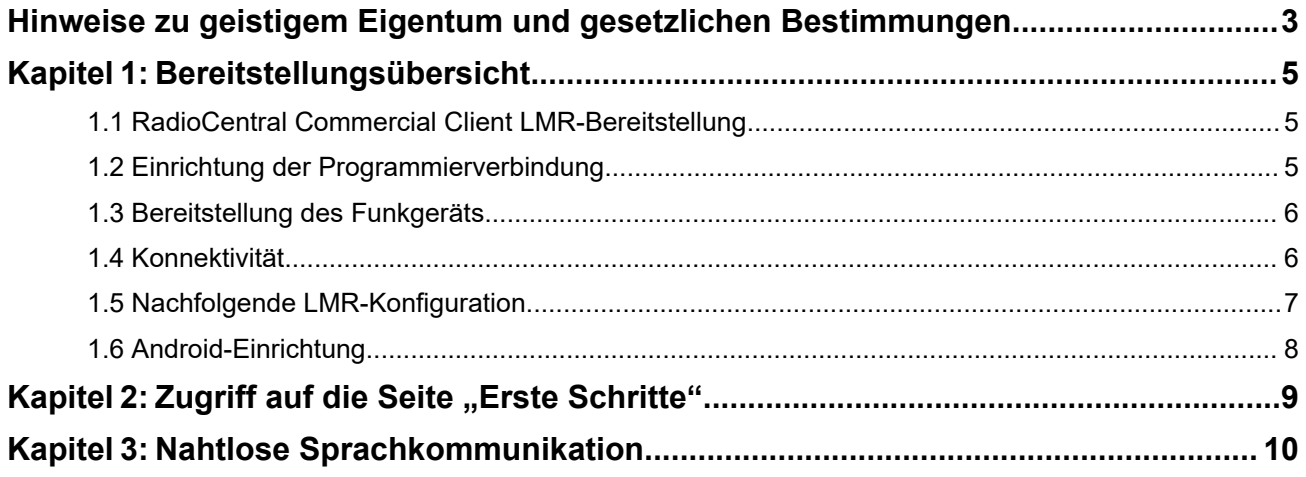

# <span id="page-18-0"></span>**Hinweise zu geistigem Eigentum und gesetzlichen Bestimmungen**

### **Copyright**

Die im vorliegenden Dokument beschriebenen Motorola Solutions-Produkte können durch Copyright geschützte Computerprogramme von Motorola Solutions enthalten. Nach dem Recht der USA und anderer Staaten sind bestimmte exklusive Rechte an der urheberrechtlich geschützten Software der Firma Motorola Solutions vorbehalten. Demzufolge dürfen urheberrechtlich geschützte Computerprogramme von Motorola Solutions, die zusammen mit den in diesem Dokument beschriebenen Motorola Solutions-Produkten ausgeliefert werden, ohne die vorherige schriftliche Genehmigung von Motorola Solutions weder kopiert noch in jeglicher Form reproduziert werden.

Vervielfältigung, Übertragung, Speicherung in einem Abrufsystem oder Übersetzung in eine Sprache oder Computersprache ist ohne vorherige schriftliche Genehmigung von Motorola Solutions Inc. für keinen Teil dieses Dokuments in keiner Form und durch keinerlei Methode gestattet.

#### **Marken**

MOTOROLA, MOTO, MOTOROLA SOLUTIONS, and the Stylized M Logo are trademarks or registered trademarks of Motorola Trademark Holdings, LLC and are used under license. Google, Android, Google Play, Youtube, and other marks are trademarks of Google LLC. All other trademarks are the property of their respective owners.

#### **Lizenzrechte**

Mit dem Kauf von Produkten von Motorola Solutions werden weder ausdrücklich noch stillschweigend, durch Rechtsverwirkung oder auf andere Weise Lizenzen unter dem Copyright, dem Patent oder den Patentanwendungen von Software von Motorola Solutions ausgegeben, außer der Nutzung von gewöhnlichen, nicht exklusiv erteilten, gebührenfreien Lizenzen, die sich aus der Anwendung der Gesetze beim Verkauf eines Produkts ergeben.

#### **Open-Source-Inhalt**

Dieses Produkt kann Open-Source-Software enthalten, die unter Lizenz verwendet wird. Vollständige rechtliche Hinweise und Attributionsinformationen zu Open Source finden Sie in den Produktinstallationsmedien.

#### **Richtlinie zu Elektro- und Elektronik-Altgeräten (WEEE) der Europäischen Union (EU) und des Vereinigten Königreichs (UK)**

 Gemäß WEEE-Richtlinie (Waste of Electrical and Electronic Equipment, Richtlinie über Elektro- und Elektronik-Altgeräte) der EU und des Vereinigten Königreichs besteht für Elektro- und Elektronikgeräte, die in den Mitgliedsländern der Europäischen Union und dem Vereinigten Königreich in Verkehr gebracht werden, Kennzeichnungspflicht. Die Kennzeichnung erfolgt durch ein Etikett mit einer durchgestrichenen Mülltonne, das am Produkt selbst oder an der Verpackung angebracht wird. Wie in der WEEE-Richtlinie festgelegt, bedeutet diese Kennzeichnung, dass Kunden und Endverbraucher in Ländern der EU und des Vereinigten Königreichs elektrische und elektronische Geräte und Zubehör nicht mit dem Haushaltsmüll entsorgen sollten.

Endverbraucher in den Mitgliedsländern der Europäischen Union und dem Vereinigten Königreich sind angehalten, bei ihrem lokalen Händler oder beim Kundendienst des Herstellers Informationen zum Rücknahmesystem ihres Landes einzuholen.

#### **Haftungsausschluss**

Beachten Sie, dass bestimmte Funktionen, Eigenschaften und Möglichkeiten, die in diesem Dokument beschrieben werden, für ein bestimmtes System möglicherweise nicht gelten oder nicht lizenziert sind oder von den Eigenschaften bestimmter Kfz-Funkgerät oder von der Konfiguration bestimmter Parameter abhängen können. Wenden Sie sich für weitere Informationen an Ihren Ansprechpartner von Motorola Solutions.

#### **© 2024 Motorola Solutions, Inc. All Rights Reserved**

#### <span id="page-20-0"></span>**Kapitel 1**

# **Bereitstellungsübersicht**

Das MOTOTRBO™ Ion Smart-Funkgerät ist ein konvergiertes Gerät, das sowohl mobilen Landfunk (Land Mobile Radio, LMR) als auch intelligente Gerätefunktionen mit Breitband (3G, LTE und Wi-Fi) umfasst, die mit Android OS betrieben werden.

Das MOTOTRBO Ion Smart-Funkgerät ist für Google Mobile Services (GMS) und Android Enterprise Recommended (AER) für Anwendungen und Geräteverwaltung zertifiziert. Die LMR-Bereitstellung oder -Konfiguration erfolgt über die RadioCentral Commercial Client-Anwendung oder die MOTOTRBO Radio Management-Anwendung. In der Zwischenzeit erfolgt die Android-Einrichtung über einen Android-Standard-Einrichtungsassistenten.

**1.1**

# **RadioCentral Commercial Client LMR-Bereitstellung**

Der werkseitige Codeplug für alle MOTOTRBO Ion Smart-Funkgeräte wird Ihnen in einer sicheren Cloud-Anwendung zur Verfügung gestellt.

Motorola Solutions richtet beim ersten Gerätekauf ein Standardkonto für Ihre Behörde ein und lädt Sie per E-Mail ein, auf **[MyView](https://myview.motorolasolutions.com)** zuzugreifen, um Benutzerkonten einzurichten und die Anwendung RadioCentral Commercial Client herunterzuladen.

Die LMR-Bereitstellung oder -Konfiguration muss beim ersten Mal über die RadioCentral ® Commercial Client-Anwendung erfolgen, und die Android-Einrichtung erfolgt über einen Android-Standard-Einrichtungsassistenten.

Für die darauffolgende LMR-Konfiguration können Funkgeräte über die RadioCentral Commercial Client-Anwendung oder die MOTOTRBO Radio Management-Anwendung (RM) bereitgestellt werden, je nach den Einstellungen für die Programmierverbindung.

#### **NOTIZ:**  $\mathscr{A}$

Die Bereitstellung über die MOTOTRBO RM-Anwendung ist nur für MOTOTRBO Ion Smart-Funkgeräte mit der Softwareversion R02.10.00 und höher möglich.

## **1.2 Einrichtung der Programmierverbindung**

#### **Vorgehensweise:**

- **1.** Wählen Sie unter **Satzkategorie** der RadioCentral Commercial Client-Anwendung oder der MOTOTRBO Radio Management-Anwendung (RM) die Option **Allgemein** → **Netzwerk** aus.
- **2.** Führen Sie im Menü **Programmierverbindung** eine der folgenden Aktionen aus:
	- Um die Bereitstellung Ihrer Funkgeräte über die RadioCentral Commercial Client-Anwendung oder die MOTOTRBO RM-Anwendung zu ermöglichen, wählen Sie **On-Premise und Cloud**.

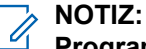

**Programmierverbindung** ist im werkseitigen Standard-Codeplug auf **On-Premise und Cloud** eingestellt.

<span id="page-21-0"></span>● Wählen Sie **On-Premise**, damit Ihre Funkgeräte nur über die MOTOTRBO RM-Anwendung bereitgestellt werden können.

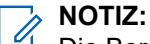

Die Bereitstellung über die MOTOTRBO RM-Anwendung ist nur für MOTOTRBO Ion Smart-Funkgeräte mit der Softwareversion R02.10.00 und höher möglich.

### **1.3 Bereitstellung des Funkgeräts**

#### **Voraussetzungen:**

Stellen Sie sicher, dass Ihr MyView-Konto aktiviert ist.

Wenn Sie Hilfe benötigen, wenden Sie sich an die folgenden Kanäle:

- Für NA und LACR wenden Sie sich an 800-MSI-HELP (800-674-4357), Option 7.
- Für APAC besuchen Sie [https://www.motorolasolutions.com/en\\_xp/contact-list.html](https://www.motorolasolutions.com/en_xp/contact-list.html).
- Für EMEA besuchen Sie [https://www.motorolasolutions.com/en\\_xu/support.html.](https://www.motorolasolutions.com/en_xu/support.html)

#### **Vorgehensweise:**

- **1.** Melden Sie sich mithilfe der Anmeldeinformationen, die Sie per E-Mail erhalten haben, bei MyView an.
- **2.** Laden Sie die neueste Anwendung RadioCentral Commercial Client herunter.
- **3.** Melden Sie sich bei Ihrer Datenbank an.

Ihre Datenbank zeigt den werkseitigen Codeplug für das kürzlich gekaufte MOTOTRBO Ion Smart-Funkgerät an.

- **4.** Importieren und konvertieren Sie einen älteren Codeplug.
- **5.** Kopieren Sie Ihre vorhandenen Standort- und Gesprächsgruppeninformationen, und konfigurieren Sie alle zusätzlichen Parameter für das MOTOTRBO Ion Smart-Funkgerät.
- **6.** Planen Sie einen Programmierauftrag, indem Sie die Funkgerätkonfiguration auf dem Funkgerät anwenden.

Um eine ordnungsgemäße Gerätebereitstellung zu gewährleisten, stellen Sie sicher, dass Ihr Unternehmen das Funkgerät erhalten hat, bevor Sie bestimmte Programmieraufträge planen.

- **7.** Nehmen Sie das Funkgerät aus der Verpackung.
- **8.** Bringen Sie den Akku an Ihrem Funkgerät an.
- **9.** Schalten Sie das Funkgerät ein. Weitere Informationen hierzu finden Sie unter Konnektivität auf Seite 6.

### **1.4 Konnektivität**

Das MOTOTRBO Ion Smart-Funkgerätmodell unterstützt Dual-SIMs: eine eSIM und eine physische SIM.

Die eSIM wird für das Abonnieren von Datentarifen bei einem öffentlichen Anbieter verwendet. Die physische SIM kann entweder für einen öffentlichen Anbieter oder für ein privates Netzwerk wie Nitro verwendet werden. Sie können WLAN verwenden, um Funkgerätkonfigurationen und -aktualisierungen drahtlos herunterzuladen.

Beim Einschalten sucht das Funkgerät automatisch nach einem WLAN-Zugriffspunkt mit der MOTOTRBO-Netzwerk-SSID und dem WPA/WPA2-Sicherheitspasswort von Radio Management. Dabei gibt es die folgenden Szenarien:

#### <span id="page-22-0"></span>**Tabelle 1: Szenarien beim Einschalten des Funkgeräts**

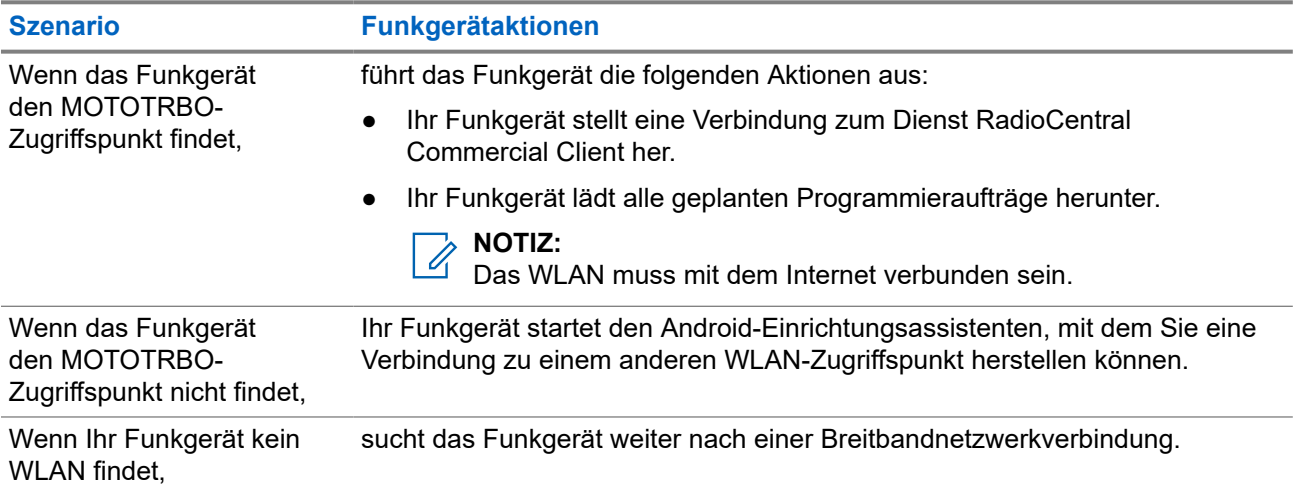

#### **Firewall-Einstellungen**

Sie müssen die folgenden Adressen in Ihren Firewall-Einstellungen zulassen.

- [licensing.motorolasolutions.com](http://licensing.motorolasolutions.com)
- US-Server (für Benutzer in den Regionen NA, EMEA, LACR und APAC ohne Australien und Neuseeland): [app.radiocentral.motorolasolutions.com](http://app.radiocentral.motorolasolutions.com)
- Australischer Server (für Benutzer in Australien und Neuseeland): [app-au.radiocentral.motorolasolutions.com](http://app-au.radiocentral.motorolasolutions.com)
- HTTPS: Port 443

Beim Zurücksetzen auf die Werkseinstellungen werden alle Zertifikate in Ihrem MOTOTRBO Ion gelöscht. Ihr Gerät muss erneut für die Zertifikate angemeldet werden, wofür ein Internetzugang erforderlich ist. Wenn sich die Internetverbindung hinter einer Firewall befindet, müssen Sie in Ihren Firewall-Einstellungen den Zugriff auf <https://devicecertmgmt-cmf21.motsolpki.com:49684>zulassen.

## **1.5 Nachfolgende LMR-Konfiguration**

Wenn Sie die LMR-Bereitstellung zum ersten Mal erfolgreich abgeschlossen haben, können Sie je nach Einstellungen die MOTOTRBO Radio Management-Anwendung oder die RadioCentral Commercial Client-Anwendung für die Programmierverbindung für die nachfolgende LMR-Konfiguration verwenden.

Bevor Sie die nachfolgende LMR-Konfiguration durchführen, überprüfen Sie die Einstellungen für die Programmierverbindung Ihres Funkgeräts. Weitere Informationen finden Sie unter [Einrichtung der](#page-20-0) [Programmierverbindung auf Seite 5.](#page-20-0)

Die MOTOTRBO Radio Management-Anwendung unterstützt sowohl WLAN als auch USB. Während der Programmierung des Funkgeräts wird auf dem Display des Funkgeräts Updates von der Funkgerätverwaltung werden heruntergeladen... angezeigt. Es wird nicht empfohlen, das USB-Kabel während der Programmierung des Funkgeräts abzuziehen. Wenn Ihr Funkgerät über das USB-Kabel direkt mit dem Computer verbunden ist, wird nach dem Trennen der Verbindung Download fehlgeschlagen angezeigt.

Wenn Ihr Funkgerät über das USB-Kabel und den USB-Hub mit Stromversorgung angeschlossen ist, werden beim Trennen des USB-Hubs mit Stromversorgung vom Computer keine Fehlermeldungen ausgelöst, während das Funkgerät noch über das USB-Kabel angeschlossen ist. Ziehen Sie das USB-Kabel vom Funkgerät ab, um die Meldung Download fehlgeschlagen zu empfangen.

## <span id="page-23-0"></span>**1.6 Android-Einrichtung**

Das MOTOTRBO Ion Smart-Funkgerät ist ein für Android Enterprise Recommended (AER) zertifiziertes Gerät.

Sie können eine der folgenden Google-Registrierungsmethoden für Unternehmen verwenden, um Ihr Funkgerät einzurichten:

- Zero-Touch-Bereitstellung (Zero Touch Provisioning, ZTP)
- Device Policy Controller (DPC)
- QR-Code
- Google-Konto

Das MOTOTRBO Ion Smart-Funkgerät unterstützt den Android-Einrichtungsassistenten für die Geräteeinrichtung, die Bereitstellung der Clients für mobile Geräteverwaltung (Mobile Device Management, MDM), die Android-Profilverwaltung und andere zugehörige Software.

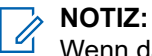

Wenn das Funkgerät mit einem MDM-Client eingerichtet wurde, starten Sie das Funkgerät neu, um die Konnektivität mit dem RadioCentral Commercial Client wiederherzustellen.

Sie können Android-Anwendungen aus dem Google Play Store oder aus dem von Ihnen verwalteten Play Store herunterladen. Sie können sowohl das Arbeitsprofil als auch das persönliche Profil auf Ihrem MOTOTRBO Ion Smart-Funkgerät einrichten und verwalten.

Herzlichen Glückwunsch! Das Funkgerät ist einsatzbereit und für zukünftige drahtlose Aktualisierungen bereit.

Weitere Informationen finden Sie unter<http://www.motorolasolutions.com/ionradio>

### <span id="page-24-0"></span>**Kapitel 2**

# **Zugriff auf die Seite "Erste Schritte"**

#### **Vorgehensweise:**

- **1.** Wischen Sie auf dem Startbildschirm nach oben.
- **2.** Tippen Sie auf **Einstellungen** → **Info zum Gerät** → **Seite "Erste Schritte"**.
- **3.** Führen Sie eine der folgenden Aktionen aus:
	- Sie können dein QR-Code scannen.
	- Sie können auf den Link **In Browser öffnen** tippen.

#### <span id="page-25-0"></span>**Kapitel 3**

# **Nahtlose Sprachkommunikation**

Die nahtlose Sprachkommunikation ist eine Funktion, mit der Sie mit dem Funknetzwerk verbunden bleiben können, auch wenn Sie sich außerhalb der Funkabdeckung befinden. Die nahtlose Sprachkommunikation nutzt Breitbandverbindungen als Backup-Pfad zum LMR-System. Die nahtlose Sprachkommunikation wird in Capacity Max- und Capacity Plus-Systemen (Single-Site und Multi-Site) unterstützt.

#### **Referenzen**

Gehen Sie zu<https://learning.motorolasolutions.com/page/mototrbo-ion>, um auf die folgenden Ressourcen zuzugreifen.

#### **Dokument**

Handbuch zur sofort einsatzbaren Bereitstellung der nahtlosen MOTOTRBO Ion Sprachkommunikation (MN008940A01)

#### **Schulung**

Funktionen und Dienste von MOTOTRBO Ion (PCT0141)

#### **Video**

- Einrichtung von MOTOTRBO Ion und Bereitstellung von Seamless Voice für Capacity Max (PCT0145)
- Einrichtung von MOTOTRBO Ion und Bereitstellung von Seamless Voice für Capacity Plus und Link Capacity Plus (PCT0150)

# **Contenido**

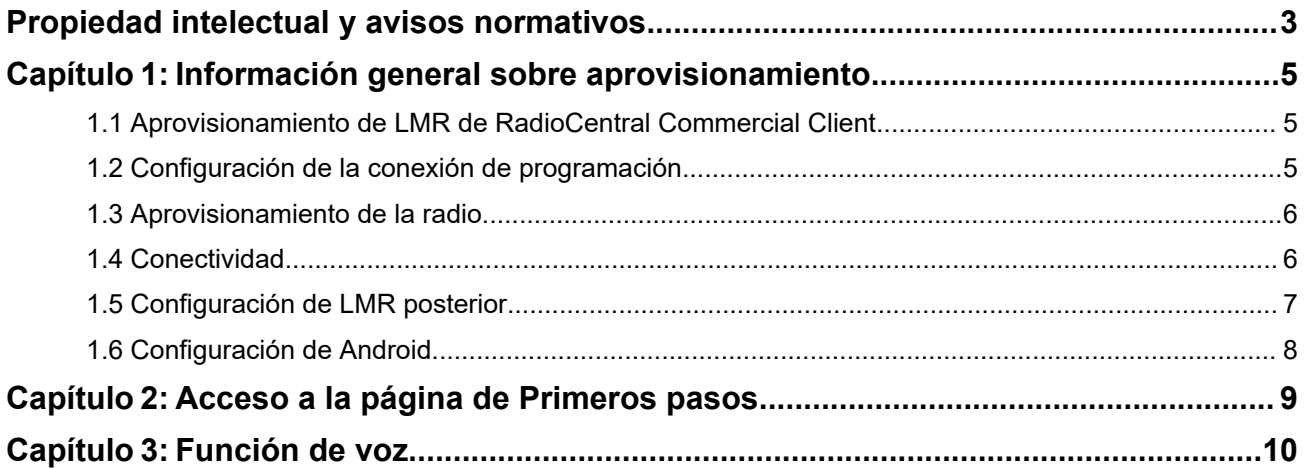

# <span id="page-27-0"></span>**Propiedad intelectual y avisos normativos**

### **Copyright**

Los productos de Motorola Solutions descritos en el presente documento pueden incluir programas informáticos de Motorola Solutions protegidos por derechos de copyright. Las leyes de Estados Unidos y otros países garantizan determinados derechos exclusivos a Motorola Solutions sobre los programas informáticos protegidos por copyright. Por consiguiente, ningún programa informático de Motorola Solutions protegido por copyright incluido en los productos de Motorola Solutions descritos en este documento podrá copiarse ni reproducirse de ninguna forma sin el consentimiento expreso por escrito de Motorola Solutions.

Este documento no se podrá reproducir, transmitir, almacenar en un sistema de recuperación o traducir a ningún idioma o lenguaje informático, independientemente del formato o el medio, en su totalidad o en parte, sin el consentimiento previo por escrito de Motorola Solutions, Inc.

#### **Marcas comerciales**

MOTOROLA, MOTO, MOTOROLA SOLUTIONS, and the Stylized M Logo are trademarks or registered trademarks of Motorola Trademark Holdings, LLC and are used under license. Google, Android, Google Play, Youtube, and other marks are trademarks of Google LLC. All other trademarks are the property of their respective owners.

#### **Derechos de licencia**

La adquisición de los productos de Motorola Solutions no garantiza, ya sea de forma implícita o explícita, por impedimento legal o de la forma que fuese, ningún tipo de licencia con respecto a los derechos de autor, las patentes o las solicitudes de patentes de Motorola Solutions, excepto en los casos de uso de licencias normales no excluyentes sin regalías derivados de la aplicación de la ley en la venta de un producto.

#### **Contenido de código abierto**

Este producto puede contener software de código abierto utilizado bajo licencia. Consulte los medios de instalación del producto para ver el contenido completo sobre avisos legales de código abierto y atribución.

#### **Directiva sobre residuos de aparatos eléctricos y electrónicos (RAEE) de la Unión Europea y Reino Unido**

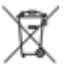

 La directiva de la Unión Europea y la regulación de Reino Unido sobre residuos de aparatos eléctricos y electrónicos (RAEE) requieren que los productos que se vendan en los países de la UE y Reino Unido tengan el símbolo de la papelera tachada en la etiqueta del producto y, en algunos casos, en el embalaje. De acuerdo con lo establecido en la directiva RAEE, el símbolo de la papelera tachada significa que los clientes y los usuarios finales residentes en la UE y Reino Unido no deben desechar equipos ni accesorios eléctricos o electrónicos como residuos domésticos.

Los clientes o los usuarios finales de los países de la UE y Reino Unido deben ponerse en contacto con el representante del proveedor o centro de servicio local del equipo para obtener información sobre el sistema de recogida de residuos de su país.

#### **Descargo de responsabilidad**

Tenga en cuenta que determinadas características, funciones y prestaciones descritas en este documento podrían no ser aplicables a un sistema específico o incluirse en la licencia de uso de este; también pueden depender de las características particulares de la unidad de abonado móvil específica o de la configuración de ciertos parámetros. Póngase en contacto con su distribuidor o representante de Motorola Solutions para obtener más información.

#### **© 2024 Motorola Solutions, Inc. All Rights Reserved**

#### <span id="page-29-0"></span>**Capítulo 1**

# **Información general sobre aprovisionamiento**

La radio inteligente MOTOTRBO™ Ion es un dispositivo convergente que incorpora tanto una radio móvil terrestre (LMR) como un dispositivo inteligente con funciones de banda ancha (3G, LTE y Wi-Fi) y Android OS.

La radio inteligente MOTOTRBO Ion cuenta con certificación Google Mobile Services (GMS) y Android Enterprise Recommended (AER) para la gestión de aplicaciones y dispositivos. El aprovisionamiento o la configuración de LMR se realiza a través de la aplicación RadioCentral™ Commercial Client o la aplicación Radio Management de MOTOTRBO. Por otro lado, la configuración de Android se realiza a través de un asistente de configuración estándar de Android.

**1.1**

## **Aprovisionamiento de LMR de RadioCentral Commercial Client**

El codeplug predeterminado de fábrica para todas las radios inteligentes MOTOTRBO Ion está disponible en una aplicación segura en la nube.

Motorola Solutions configura una cuenta predeterminada para su agencia tras la compra inicial del dispositivo y le invita, por correo electrónico, a acceder a **[MyView](https://myview.motorolasolutions.com)** para configurar cuentas de usuario y descargar la aplicación RadioCentral Commercial Client.

El primer aprovisionamiento o la primera configuración de LMR se debe realizar a través de la aplicación RadioCentral™ Commercial Client y la configuración de Android se realiza a través de un asistente de configuración estándar de Android.

Para la configuración de LMR posterior, se pueden aprovisionar las radios a través de la aplicación RadioCentral Commercial Client o de la aplicación Radio Management (RM) de MOTOTRBO según la configuración de la conexión de programación.

#### **NOTA:**

El aprovisionamiento a través de la aplicación RM de MOTOTRBO solo se aplica a radios inteligentes MOTOTRBO Ion con la versión de software R02.10.00 o posterior.

## **1.2 Configuración de la conexión de programación**

#### **Procedimiento:**

- **1.** En **Establecer categorías** de la aplicación RadioCentral Commercial Client o de la aplicación Radio Management (RM) de MOTOTRBO, seleccione **General** → **Red**.
- **2.** En el campo **Conexión de programación**, realice una de las siguientes acciones:

<span id="page-30-0"></span>Para que pueda aprovisionar las radios a través de la aplicación RadioCentral Commercial Client o la aplicación RM de MOTOTRBO, seleccione **En las instalaciones y en la nube**.

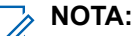

**Conexión de programación** está configurada en **En las instalaciones y en la nube** en el codeplug predeterminado de fábrica.

Para que pueda aprovisionar las radios únicamente a través de la aplicación RM de MOTOTRBO, seleccione **En las instalaciones**.

#### **NOTA:** Ï,

El aprovisionamiento a través de la aplicación RM de MOTOTRBO solo se aplica a radios inteligentes MOTOTRBO Ion con la versión de software R02.10.00 o posterior.

## **1.3 Aprovisionamiento de la radio**

#### **Requisitos previos:**

Asegúrese de que su cuenta de MyView está activada.

Para obtener asistencia, póngase en contacto con los siguientes canales:

- Para NA y LACR, póngase en contacto con 800-MSI-HELP (800-674-4357), opción 7.
- Para APAC, visite [https://www.motorolasolutions.com/en\\_xp/contact-list.html](https://www.motorolasolutions.com/en_xp/contact-list.html).
- Para EMEA, visite [https://www.motorolasolutions.com/en\\_xu/support.html.](https://www.motorolasolutions.com/en_xu/support.html)

#### **Procedimiento:**

- **1.** Inicie sesión en MyView utilizando las credenciales proporcionadas por correo electrónico.
- **2.** Descargue la aplicación de RadioCentral Commercial Client más reciente.
- **3.** Inicie sesión en la base de datos.

La base de datos muestra el codeplug predeterminado de fábrica de la radio inteligente MOTOTRBO Ion adquirida recientemente.

- **4.** Importe y convierta un codeplug heredado.
- **5.** Copie la información existente del sitio y del grupo de conversación y configure los parámetros adicionales específicos de la radio inteligente MOTOTRBO Ion.
- **6.** Programe una tarea de programación aplicando la configuración de radio a la radio.

Para garantizar la correcta implementación del dispositivo, asegúrese de que su organización ha recibido la radio antes de programar trabajos de programación específicos.

- **7.** Saque la radio de la caja.
- **8.** Conecte la batería a la radio.
- **9.** Encienda la radio. Consulte Conectividad en la página 6 para obtener más información.

#### **1.4**

## **Conectividad**

El modelo global de la radio inteligente MOTOTRBO Ion admite tarjetas SIM duales, una eSIM y una SIM física.

La tarjeta eSIM se utiliza para suscribir planes de datos con un operador público. La SIM física se puede utilizar para un operador público o para una red privada como Nitro™. Puede utilizar una red Wi-Fi para descargar ajustes de configuración y actualizaciones de radio de forma inalámbrica.

<span id="page-31-0"></span>Al encenderse, la radio busca automáticamente un punto de acceso Wi-Fi con el SSID de red MOTOTRBO y la contraseña de seguridad WPA/WPA2 de Radio Management. Consulte las siguientes situaciones:

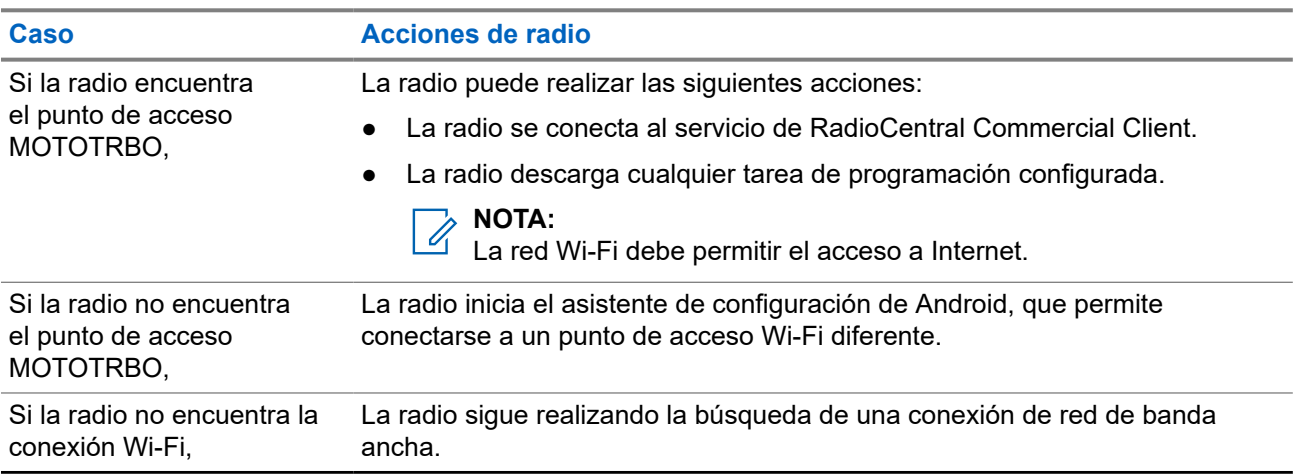

#### **Tabla 1: Situaciones al encender la radio**

#### **Configuración del firewall**

Debe permitir las siguientes direcciones en la configuración del firewall.

- [licensing.motorolasolutions.com](http://licensing.motorolasolutions.com)
- Servidor de EE. UU. (para usuarios de las regiones NA, EMEA, LACR y APAC, menos Australia y Nueva Zelanda): [app.radiocentral.motorolasolutions.com](http://app.radiocentral.motorolasolutions.com)
- Servidor de Australia (para usuarios de Australia y Nueva Zelanda): [app-au.radiocentral.motorolasolutions.com](http://app-au.radiocentral.motorolasolutions.com)
- HTTPS: puerto 443

El restablecimiento de la configuración de fábrica borrará todos los certificados de MOTOTRBO Ion. El dispositivo debe volver a registrarse para obtener los certificados, para lo que es necesario disponer de acceso a Internet. Si la conexión a Internet se rige por un firewall, deberá permitir el acceso a [https://](https://devicecertmgmt-cmf21.motsolpki.com:49684) [devicecertmgmt-cmf21.motsolpki.com:49684](https://devicecertmgmt-cmf21.motsolpki.com:49684) en la configuración del firewall.

## **1.5 Configuración de LMR posterior**

Si ha completado correctamente el primer aprovisionamiento de LMR, puede utilizar la aplicación Radio Management de MOTOTRBO o la aplicación RadioCentral Commercial Client para realizar la configuración de LMR posterior en función de la configuración de la conexión de programación.

Antes de realizar la configuración de LMR posterior, compruebe la configuración de la conexión de programación de la radio. Para obtener más información, consulte [Configuración de la conexión de](#page-29-0) [programación en la página 5.](#page-29-0)

La aplicación Radio Management de MOTOTRBO admite tanto conexión Wi-Fi como USB. Durante la programación de radio, en la pantalla de la radio se muestra Descargando actualizaciones de Radio Management. No se recomienda desenchufar el cable USB durante la programación de la radio. Si la radio está conectada directamente al equipo a través del cable USB, una vez desenchufado, en la radio se muestra Error de descarga.

Si la radio está conectada a través del cable USB y del hub USB conectado, al desenchufar el hub USB conectado del equipo mientras la radio sigue conectada a través del cable USB, no se generará ningún mensaje de error. Desconecte el cable USB de la radio para recibir el mensaje Error de descarga.

## <span id="page-32-0"></span>**1.6 Configuración de Android**

La radio inteligente MOTOTRBO Ion es un dispositivo con certificación Android Enterprise Recommended (AER).

Puede utilizar cualquiera de los siguientes métodos de inscripción empresarial de Google para configurar la radio:

- Capacidad de instalación sin intervención (ZTP)
- Controlador de políticas de dispositivos (DPC)
- Código QR
- Cuenta de Google

La radio inteligente MOTOTRBO Ion es compatible con el asistente de configuración de Android para la configuración del dispositivo, la implementación del cliente de gestión de dispositivos móviles (MDM), la administración de perfiles Android y otro software relacionado.

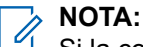

Si la configuración de la radio se ha realizado con un cliente MDM, reinicie la radio para restablecer la conectividad con RadioCentral Commercial Client.

Puede descargar aplicaciones de Android desde Google Play Store o desde su tienda de juegos gestionada. Puede configurar y gestionar tanto el perfil de trabajo como el perfil personal de su radio inteligente MOTOTRBO Ion.

¡Enhorabuena! La radio está lista para su uso y para futuras actualizaciones inalámbricas.

Para obtener más información, visite <http://www.motorolasolutions.com/ionradio>.

### <span id="page-33-0"></span>**Capítulo 2**

# **Acceso a la página de Primeros pasos**

#### **Procedimiento:**

- **1.** Deslice hacia arriba en la pantalla de inicio.
- **2.** Toque **Configuración** → **Acerca del dispositivo** → **Página de Primeros pasos**.
- **3.** Realice una de las siguientes acciones:
	- Puede escanear el código QR.
	- Puede tocar en el enlace **Abrir en un navegador**.

#### <span id="page-34-0"></span>**Capítulo 3**

# **Función de voz**

La función de voz le permite permanecer conectado a la red de radio incluso cuando se encuentra fuera de la cobertura de radio. La función de voz utiliza la conectividad de banda ancha como ruta de la copia de seguridad del sistema LMR. La función de voz es compatible con los sistemas Capacity Max y Capacity Plus (de un sitio y multisitio).

#### **Referencias**

Vaya a <https://learning.motorolasolutions.com/page/mototrbo-ion> para acceder a los siguientes recursos.

#### **Documento**

Guía de aprovisionamiento de la función de voz de MOTOTRBO Ion (MN008940A01)

#### **Curso de formación**

Funciones y servicios de MOTOTRBO Ion (PCT0141)

#### **Vídeo**

- Configuración y aprovisionamiento de la función de voz de MOTOTRBO Ion para Capacity Max (PCT0145)
- Configuración y aprovisionamiento de la función de voz de MOTOTRBO Ion para Capacity Plus y Link Capacity Plus (PCT0150)

# **Table des matières**

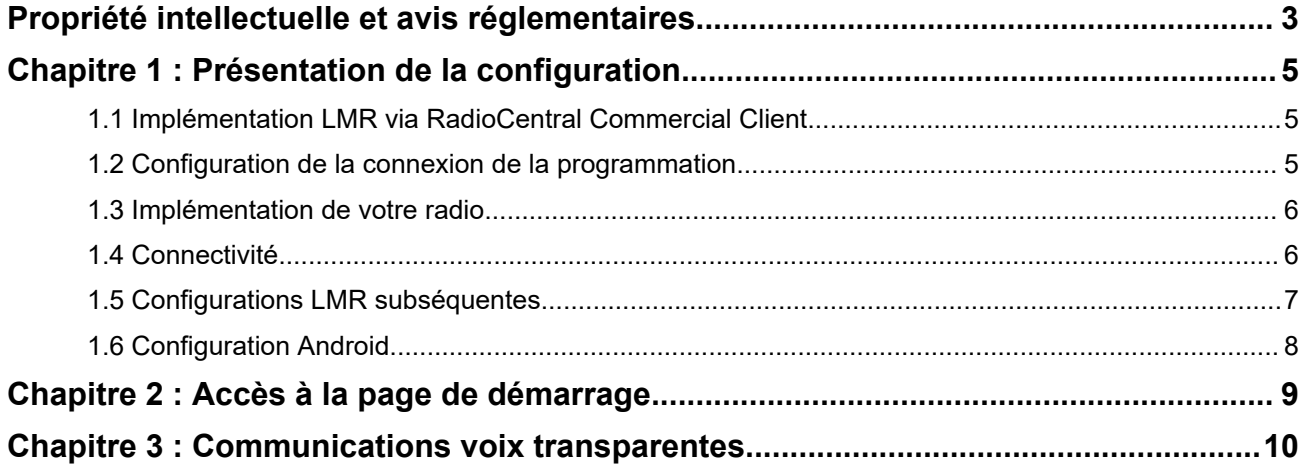
## **Propriété intellectuelle et avis réglementaires**

## **Copyrights**

Les produits Motorola Solutions décrits dans ce document peuvent inclure des programmes informatiques Motorola Solutions protégés par un copyright. Les lois des États-Unis et d'autres pays garantissent certains droits exclusifs à Motorola Solutions pour ces programmes informatiques protégés par un copyright. En conséquence, il est interdit de copier ou de reproduire, de quelque manière que ce soit, les programmes informatiques Motorola Solutions protégés par un copyright contenus dans les produits Motorola Solutions décrits dans ce document sans l'autorisation expresse et écrite de Motorola Solutions.

Aucune partie du présent document ne peut être reproduite, transmise, stockée dans un système de récupération ou traduite dans toute autre langue ou tout autre langage informatique, sous quelque forme ou par quelque moyen que ce soit, sans l'autorisation écrite préalable de Motorola Solutions, Inc.

## **Marques**

MOTOROLA, MOTO, MOTOROLA SOLUTIONS, and the Stylized M Logo are trademarks or registered trademarks of Motorola Trademark Holdings, LLC and are used under license. Google, Android, Google Play, Youtube, and other marks are trademarks of Google LLC. All other trademarks are the property of their respective owners.

## **Droits de licence**

L'acquisition de produits Motorola Solutions ne saurait en aucun cas conférer de licence, directement, indirectement ou de toute autre manière, en vertu des droits d'auteur, brevets ou demandes de brevet appartenant à Motorola Solutions, autres que la licence habituelle d'utilisation non exclusive et libre de droit qui découle légalement de la vente du produit.

## **Contenu Open Source**

Ce produit peut contenir un logiciel Open Source utilisé sous licence. Reportez-vous au support d'installation du produit pour consulter les mentions légales et les informations d'attribution Open Source complètes.

## **Directive relative aux déchets d'équipements électriques et électroniques (DEEE) pour l'Union européenne et pour le Royaume-Uni**

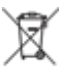

 La directive DEEE de l'Union européenne et celle du Royaume-Uni stipulent que les produits vendus au sein de l'UE et du Royaume-Uni doivent présenter le symbole d'une poubelle barrée (directement sur le produit ou sur l'emballage dans certains cas). Comme indiqué par la directive DEEE, l'étiquette de la poubelle barrée signifie que les clients et les utilisateurs finaux au sein de l'UE et du Royaume-Uni ne doivent pas mettre au rebut les équipements et les accessoires électriques et électroniques avec les déchets ménagers.

Les clients ou les utilisateurs finaux au sein de l'UE et du Royaume-Uni doivent prendre contact avec le représentant local du fournisseur de leur équipement ou le centre de service pour obtenir des informations sur le système de collecte des déchets dans leur pays.

## **Limitation de responsabilité**

Notez que certaines fonctionnalités, fonctions et caractéristiques décrites dans ce document peuvent ne pas s'appliquer ou faire l'objet d'une licence pour une utilisation sur un système spécifique, ou peuvent dépendre des caractéristiques d'un terminal radio mobile spécifique ou de la configuration de certains paramètres. Contactez votre représentant Motorola Solutions pour en savoir plus.

### **© 2024 Motorola Solutions, Inc. All Rights Reserved**

## <span id="page-38-0"></span>**Présentation de la configuration**

La radio intelligente MOTOTRBO™ Ion est un appareil polyvalent qui intègre à la fois une radio mobile terrestre (LMR) et un terminal intelligent doté de fonctionnalités haut débit (3G, LTE et Wi-Fi) avec système d'exploitation Android.

La radio intelligente MOTOTRBO Ion est certifiée Google Mobile Services (GMS) et Android Enterprise Recommended (AER) pour la gestion des applications et des terminaux. L'implémentation ou la configuration LMR s'effectue via l'application RadioCentral™ Commercial Client ou l'application MOTOTRBO Radio Management. La configuration Android, quant à elle, s'effectue via un assistant de configuration Android standard.

**1.1**

## **Implémentation LMR via RadioCentral Commercial Client**

Le codeplug par défaut de toutes les radios intelligentes MOTOTRBO Ion est mis à votre disposition dans une application Cloud sécurisée.

Motorola Solutions a créé un compte par défaut pour votre agence lors de l'achat initial du terminal et vous invite, par e-mail, à accéder à **[MyView](https://myview.motorolasolutions.com)** pour configurer des comptes utilisateur et télécharger l'application RadioCentral Commercial Client.

La première implémentation ou configuration LMR doit être effectuée via l'application RadioCentral™ Commercial Client et la configuration Android doit être effectuée via un assistant de configuration Android standard.

Lors de la configuration LMR suivante, les radios peuvent être configurées via l'application RadioCentral Commercial Client ou l'application MOTOTRBO Radio Management (RM) en fonction des paramètres de connexion de la programmation.

#### **REMARQUE :**  $\mathscr{A}$

La configuration via l'application MOTOTRBO RM s'applique uniquement aux radios intelligentes MOTOTRBO Ion dotées de la version logicielle R02.10.00 et ultérieure.

## **1.2 Configuration de la connexion de la programmation**

### **Procédure :**

- **1.** Dans la section **Catégories de l'ensemble** de l'application RadioCentral Commercial Client ou de l'application MOTOTRBO Radio Management (RM), sélectionnez **Généralités** → **Réseau**.
- **2.** Dans le champ **Connexion de la programmation**, effectuez l'une des opérations suivantes :
	- Pour permettre la configuration de vos radios via l'application RadioCentral Commercial Client ou l'application MOTOTRBO RM, sélectionnez **Sur site et Cloud**.

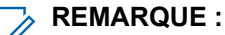

**Connexion de la programmation** est définie sur **Sur site et Cloud** dans le codeplug par défaut.

● Pour permettre la configuration de vos radios via l'application MOTOTRBO RM uniquement, sélectionnez **Sur site**.

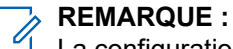

REINARULE .<br>La configuration via l'application MOTOTRBO RM s'applique uniquement aux radios

intelligentes MOTOTRBO Ion dotées de la version logicielle R02.10.00 et ultérieure.

## **1.3 Implémentation de votre radio**

## **Prérequis :**

Assurez-vous que votre compte MyView est activé.

Pour obtenir de l'aide, contactez les canaux suivants :

- Pour les zones NA et LACR, contactez 800-MSI-HELP (800-674-4357), option 7.
- Pour la zone APAC, rendez-vous sur [https://www.motorolasolutions.com/en\\_xp/contact-list.html](https://www.motorolasolutions.com/en_xp/contact-list.html).
- Pour la zone EMEA, rendez-vous sur [https://www.motorolasolutions.com/en\\_xu/support.html.](https://www.motorolasolutions.com/en_xu/support.html)

### **Procédure :**

- **1.** Connectez-vous à MyView à l'aide des informations d'identification qui vous ont été fournies par e-mail.
- **2.** Téléchargez la dernière application RadioCentral Commercial Client.
- **3.** Connectez-vous à votre base de données.

Votre base de données affiche le codeplug par défaut de la radio intelligente MOTOTRBO Ion que vous venez de vous procurer.

- **4.** Importez et convertissez un codeplug existant.
- **5.** Copiez les informations de votre site et de votre groupe de parole existants et configurez les paramètres supplémentaires spécifiques à la radio intelligente MOTOTRBO Ion.
- **6.** Planifiez une tâche de programmation en appliquant la configuration radio à votre radio.

Pour garantir un déploiement correct du terminal, assurez-vous que votre entreprise a reçu la radio avant de planifier des tâches de programmation spécifiques.

- **7.** Sortez la radio de son emballage.
- **8.** Installez la batterie dans la radio.
- **9.** Allumez votre radio. Pour plus d'informations, reportez-vous à la section Connectivité à la page 6.

## **1.4 Connectivité**

Le modèle de radio intelligente MOTOTRBO Ion prend en charge deux cartes SIM : une carte eSIM et une carte SIM physique.

La carte eSIM est utilisée pour l'abonnement à des forfaits auprès d'un opérateur public. La carte SIM physique peut être utilisée soit pour un opérateur public, soit pour un réseau privé comme Nitro™. Vous pouvez télécharger des configurations et des mises à jour radio sans fil via Wi-Fi.

À sa mise sous tension, votre radio recherche automatiquement un point d'accès Wi-Fi avec le SSID réseau MOTOTRBO et le mot de passe de sécurité WPA/WPA2 de Radio Management. Reportez-vous aux points ci-dessous :

### **Tableau 1 : Scénarios lors de l'activation de la radio**

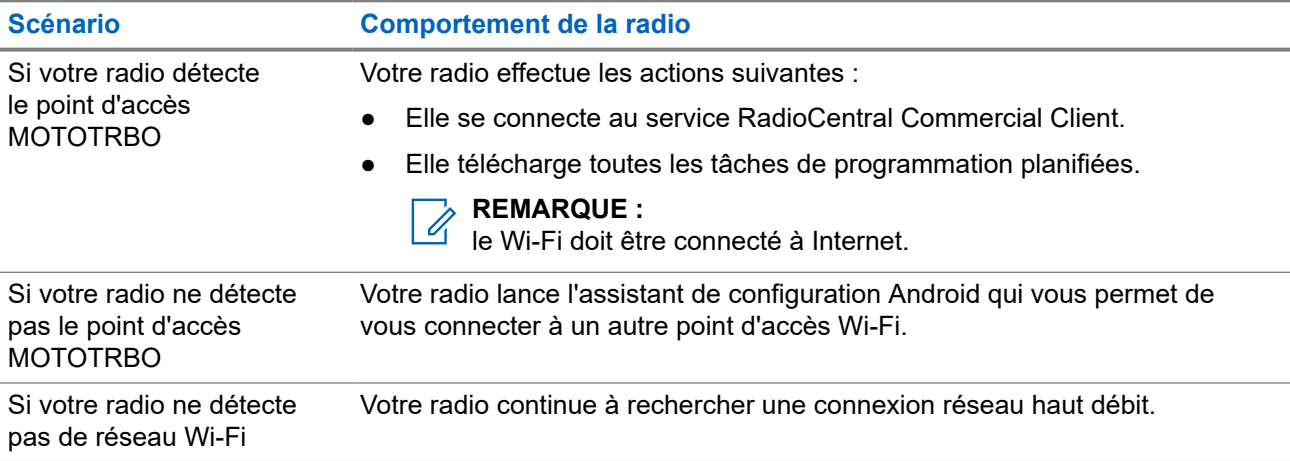

## **Paramètres de pare-feu**

Vous devez autoriser les adresses suivantes dans vos paramètres de pare-feu.

- [licensing.motorolasolutions.com](http://licensing.motorolasolutions.com)
- Serveur Amérique (pour les utilisateurs des régions NA, EMEA, LACR et APAC, à l'exception de l'Australie et de la Nouvelle-Zélande) : [app.radiocentral.motorolasolutions.com](http://app.radiocentral.motorolasolutions.com)
- Serveur Australie (pour les utilisateurs en Australie et en Nouvelle-Zélande) : [app-au.radiocentral.motorolasolutions.com](http://app-au.radiocentral.motorolasolutions.com)
- HTTPS : port 443

La réinitialisation des paramètres d'usine effacera tous les certificats de votre radio MOTOTRBO Ion. Votre appareil doit être réinscrit pour obtenir les certificats nécessaires à l'accès à Internet. Si la connexion Internet se trouve derrière un pare-feu, vous devez autoriser l'accès au site [https://devicecertmgmt](https://devicecertmgmt-cmf21.motsolpki.com:49684)[cmf21.motsolpki.com:49684](https://devicecertmgmt-cmf21.motsolpki.com:49684) dans vos paramètres de pare-feu.

**1.5**

## **Configurations LMR subséquentes**

Si votre première configuration LMR a réussi, vous pouvez utiliser l'application MOTOTRBO Radio Management ou l'application RadioCentral Commercial Client pour toute configuration LMR suivante, en fonction des paramètres de connexion de la programmation.

Avant d'effectuer une autre configuration LMR, vérifiez les paramètres Connexion de la programmation sur votre radio. Pour plus d'informations, reportez-vous à la section [Configuration de la connexion de la](#page-38-0) [programmation à la page 5](#page-38-0).

L'application MOTOTRBO Radio Management prend en charge les connexions Wi-Fi et USB. Pendant la programmation de la radio, l'écran de votre radio affiche Téléchargement des mises à jour depuis Radio Management. Il est recommandé de ne pas débrancher le câble USB pendant la programmation de la radio. Lorsque votre radio est directement connectée à l'ordinateur via le câble USB, votre radio affiche Échec du téléchargement si le câble est débranché.

Lorsque votre radio est connectée via le câble USB et le concentrateur USB alimenté, le fait de débrancher le concentrateur USB de l'ordinateur si la radio est toujours connectée via le câble USB n'entraîne l'apparition d'aucun message d'erreur. Le câble USB de la radio doit être débranché pour que le message Échec du téléchargement apparaisse.

## **1.6 Configuration Android**

La radio intelligente MOTOTRBO Ion est un appareil certifié Android Enterprise Recommended (AER).

Vous pouvez utiliser l'une des méthodes d'inscription d'entreprise Google suivantes pour configurer votre radio :

- Zero Touch Provisioning (ZTP)
- Device Policy Controller (DPC)
- Code QR
- Compte Google

La radio intelligente MOTOTRBO Ion prend en charge l'assistant de configuration Android pour la configuration du terminal, le déploiement du client MDM (gestion des terminaux mobiles) et la gestion des profils Android, ainsi que pour d'autres considérations logicielles liées.

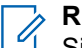

## **REMARQUE :**

Si votre radio a été configurée à l'aide d'un client MDM, redémarrez la radio pour rétablir la connectivité avec RadioCentral Commercial Client.

Vous pouvez télécharger des applications Android à partir de Google Play Store ou de votre boutique d'applications gérée. Sur la radio intelligente MOTOTRBO Ion, vous avez la possibilité de configurer et gérer votre profil professionnel et votre profil personnel.

Félicitations ! Votre radio est prête à être utilisée et à recevoir les futures mises à jour sans fil.

Pour de plus amples informations, rendez-vous sur le site<http://www.motorolasolutions.com/ionradio>.

## **Chapitre 2**

## **Accès à la page de démarrage**

## **Procédure :**

- **1.** Sur l'écran d'accueil, faites glisser le doigt vers le haut.
- **2.** Appuyez sur **Réglages** → **À propos du terminal** → **Page de démarrage**.
- **3.** Effectuez l'une des opérations suivantes :
	- Vous pouvez scanner le code QR.
	- Vous pouvez appuyer sur le lien **Ouvrir dans le navigateur**.

## **Chapitre 3**

## **Communications voix transparentes**

La fonction Communications voix transparentes est une fonctionnalité qui vous permet de rester connecté au réseau radio même lorsque vous êtes en dehors de la couverture radio. La fonction Communications voix transparentes utilise la connectivité haut débit comme chemin de secours vers le système LMR. La fonction Communications voix transparentes est prise en charge dans les systèmes Capacity Max et Capacity Plus (monosite et multisite).

## **Références**

Rendez-vous à l'adresse<https://learning.motorolasolutions.com/page/mototrbo-ion>pour accéder aux ressources suivantes.

### **Document**

Guide de configuration de Communications voix transparentes MOTOTRBO Ion (MN008940A01)

### **Cours**

Fonctionnalités et services de MOTOTRBO Ion (PCT0141)

### **Vidéo**

- Configuration et mise en service de Communications voix transparentes MOTOTRBO Ion pour Capacity Max (PCT0145)
- Configuration et mise en service de Communications voix transparentes MOTOTRBO Ion pour Capacity Plus et Link Capacity Plus (PCT0150)

# **Sommario**

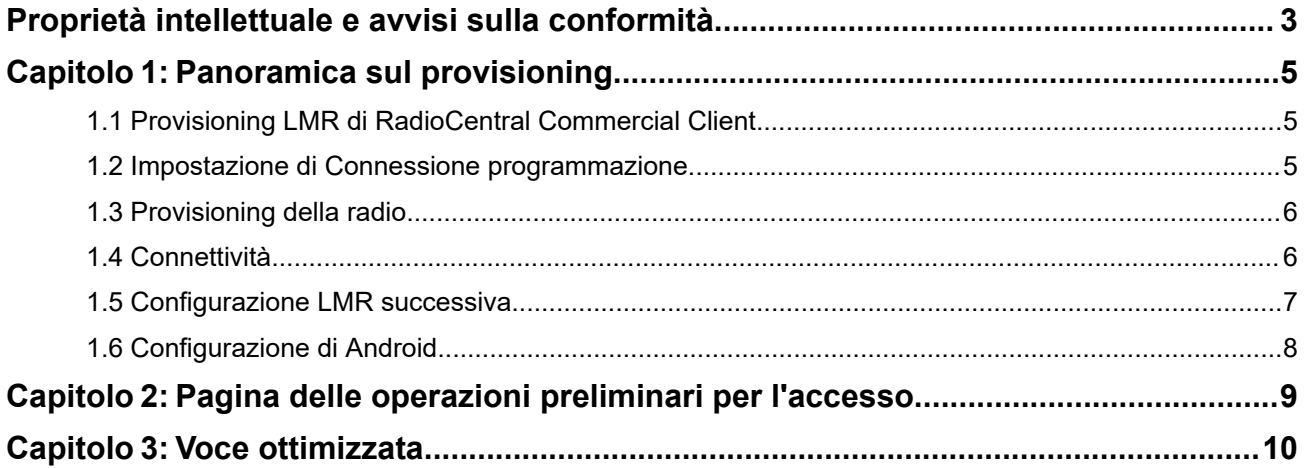

## <span id="page-45-0"></span>**Proprietà intellettuale e avvisi sulla conformità**

## **Copyright**

I prodotti Motorola Solutions descritti in questo documento possono includere programmi per computer Motorola Solutions protetti da copyright. Le leggi in vigore negli Stati Uniti e in altri Paesi garantiscono a Motorola Solutions determinati diritti esclusivi per i programmi per computer protetti da copyright. Pertanto, tutti i programmi per computer Motorola Solutions protetti da copyright e inclusi nei prodotti Motorola Solutions descritti nel presente documento non possono essere copiati o riprodotti in alcun modo senza l'espresso consenso scritto di Motorola Solutions.

Nessuna parte di questo documento può essere riprodotta, trasmessa, memorizzata in un sistema di riproduzione o tradotta in qualunque lingua o linguaggio informatico, in qualsiasi forma o con qualsiasi mezzo, senza il previo consenso scritto da parte di Motorola Solutions, Inc.

## **Marchi**

MOTOROLA, MOTO, MOTOROLA SOLUTIONS, and the Stylized M Logo are trademarks or registered trademarks of Motorola Trademark Holdings, LLC and are used under license. Google, Android, Google Play, Youtube, and other marks are trademarks of Google LLC. All other trademarks are the property of their respective owners.

## **Diritti di licenza**

L'acquisto di prodotti Motorola Solutions non garantirà in modo esplicito o implicito, per preclusione o altro, alcuna licenza nell'ambito dei diritti d'autore, dei brevetti o delle richieste di brevetto di Motorola Solutions, tranne la normale licenza d'uso non esclusiva e senza royalty, derivante per legge dalla vendita di un prodotto.

## **Contenuti open source**

Questo prodotto può contenere software open source utilizzati su licenza. Fare riferimento al materiale di installazione del prodotto per consultare il testo completo delle attribuzioni e delle note legali sulle risorse open source.

## **Direttiva dell'Unione europea (UE) e del Regno Unito (UK) sui rifiuti di apparecchiature elettriche ed elettroniche (RAEE/WEEE)**

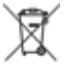

 La direttiva RAEE dell'Unione europea e la normativa WEEE del Regno Unito richiedono che sui prodotti venduti nei Paesi dell'UE e nel Regno Unito sia presente l'etichetta di un cassonetto dei rifiuti con ruote barrato (o, in alcuni casi, sulla confezione). Come stabilito dalla direttiva RAEE/WEEE, l'etichetta di un cassonetto dei rifiuti con ruote barrato indica che i clienti e gli utenti finali dei Paesi dell'Unione europea e del Regno Unito non devono smaltire gli apparecchi elettronici ed elettrici o gli accessori insieme ai rifiuti domestici.

I clienti o gli utenti finali dei Paesi dell'Unione europea e del Regno Unito devono contattare il centro assistenza o il rappresentante del fornitore dell'apparecchiatura locale per ottenere informazioni sul sistema di raccolta dei rifiuti della zona.

## **Esclusione di responsabilità**

Tenere presente che determinate funzioni, strutture e funzionalità descritte nel presente documento potrebbero non essere applicabili o non possedere la licenza per l'utilizzo su un determinato sistema oppure potrebbero dipendere dalle caratteristiche di una specifica configurazione di determinati parametri o unità del terminale radio mobile. Per maggiori informazioni, contattare il proprio referente Motorola Solutions.

### **© 2024 Motorola Solutions, Inc. All Rights Reserved**

## <span id="page-47-0"></span>**Capitolo 1**

## **Panoramica sul provisioning**

La smart radio MOTOTRBO™ Ion è un dispositivo convergente che integra a una radiomobile terrestre (LMR) un dispositivo intelligente con funzionalità a banda larga (3G, LTE e Wi-Fi) basate su Android OS.

La smart radio MOTOTRBO Ion dispone della certificazione GMS (Google Mobile Services) e AER (Android Enterprise Recommended) per la gestione di applicazioni e dispositivi. Il provisioning o la configurazione LMR vengono eseguiti tramite le applicazioni RadioCentral™ Commercial Client o MOTOTRBO Radio Management. Inoltre, la configurazione Android viene eseguita tramite una procedura di configurazione guidata Android standard.

#### **1.1**

## **Provisioning LMR di RadioCentral Commercial Client**

Il codeplug predefinito di fabbrica per tutte le smart radio MOTOTRBO Ion viene reso disponibile all'utente in un'applicazione cloud sicura.

Motorola Solutions configura un account predefinito per l'agenzia al momento dell'acquisto iniziale del dispositivo e invita l'utente, tramite e-mail, ad accedere a **[MyView](https://myview.motorolasolutions.com)** per configurare gli account utente e scaricare l'applicazione RadioCentral Commercial Client.

Il provisioning o la configurazione LMR iniziale devono essere eseguiti tramite l'applicazione RadioCentral™ Commercial Client e la configurazione Android deve essere eseguita tramite Installazione guidata Android standard.

Per la configurazione LMR successiva, è possibile eseguire il provisioning delle radio tramite l'applicazione RadioCentral Commercial Client o l'applicazione MOTOTRBO Radio Management (RM) a seconda delle impostazioni di Connessione programmazione.

#### **NOTA:**  $\mathscr{U}_1$

Il provisioning tramite l'applicazione MOTOTRBO RM è disponibile solo per le smart radio MOTOTRBO Ion con versione software R02.10.00 e successive.

## **1.2**

## **Impostazione di Connessione programmazione**

### **Procedura:**

- **1.** Da **Categorie set** dell'applicazione RadioCentral Commercial Client o dell'applicazione MOTOTRBO Radio Management (RM), selezionare **Generale** → **Rete**.
- **2.** Nel campo **Connessione programmazione**, effettuare una delle seguenti operazioni:
	- Per consentire il provisioning delle radio tramite l'applicazione RadioCentral Commercial Client o l'applicazione MOTOTRBO RM, selezionare **In locale e nel cloud**.

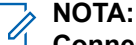

**Connessione programmazione** è impostata su **In locale e nel cloud** nel codeplug predefinito di fabbrica.

<span id="page-48-0"></span>Per consentire il provisioning delle radio solo tramite l'applicazione MOTOTRBO RM, selezionare **In locale**.

```
NOTA:
```
Il provisioning tramite l'applicazione MOTOTRBO RM è disponibile solo per le smart radio MOTOTRBO Ion con versione software R02.10.00 e successive.

## **1.3 Provisioning della radio**

## **Prerequisiti:**

Assicurarsi che l'account MyView sia attivato.

Per assistenza, contattare i seguenti canali:

- Per NA e LACR, contattare 800-MSI-HELP (800-674-4357), opzione 7.
- Per APAC, visitare il sito [https://www.motorolasolutions.com/en\\_xp/contact-list.html](https://www.motorolasolutions.com/en_xp/contact-list.html).
- Per EMEA, visitare il sito [https://www.motorolasolutions.com/en\\_xu/support.html.](https://www.motorolasolutions.com/en_xu/support.html)

### **Procedura:**

- **1.** Accedere a MyView utilizzando le credenziali fornite tramite e-mail.
- **2.** Scaricare l'applicazione RadioCentral Commercial Client più recente.
- **3.** Accedere al proprio database.

Il database mostra il codeplug predefinito di fabbrica per la MOTOTRBO Ion Smart Radio acquistata di recente.

- **4.** Importare e convertire un codeplug precedente.
- **5.** Copiare le informazioni esistenti sul sito e sul talkgroup e configurare eventuali parametri aggiuntivi specifici per MOTOTRBO Ion Smart Radio.
- **6.** Pianificare un processo di programmazione applicando la configurazione alla radio.

Per garantire la corretta implementazione del dispositivo, assicurarsi che l'organizzazione abbia ricevuto la radio prima di pianificare specifici processi di programmazione.

- **7.** Rimuovere la radio dalla confezione.
- **8.** Collegare la batteria alla radio.
- **9.** Accendere la radio. Per ulteriori informazioni, vedere Connettività a pagina 6.

## **1.4 Connettività**

Il modello globale di smart radio MOTOTRBO Ion supporta due SIM: una eSIM e una SIM fisica.

L'eSIM viene utilizzata per sottoscrivere piani dati con un operatore pubblico. La SIM fisica può essere utilizzata per un operatore pubblico o per una rete privata come Nitro™. È possibile utilizzare una rete Wi-Fi per scaricare le configurazioni e gli aggiornamenti della radio in modalità wireless.

All'accensione, la radio esegue automaticamente la scansione del punto di accesso Wi-Fi con l'SSID di rete MOTOTRBO e la password di protezione WPA/WPA2 di Radio Management. Vedere i seguenti scenari:

### <span id="page-49-0"></span>**Tabella 1: Scenari all'accensione della radio**

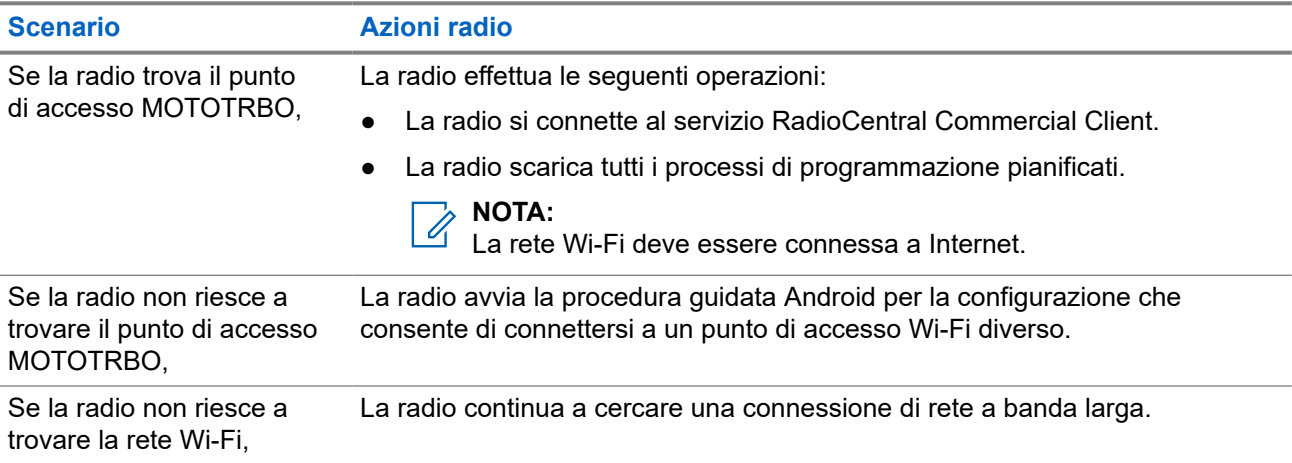

## **Impostazioni del firewall**

È necessario autorizzare i seguenti indirizzi nelle impostazioni del firewall.

- [licensing.motorolasolutions.com](http://licensing.motorolasolutions.com)
- Server USA (per gli utenti nelle aree geografiche NA, EMEA, LACR e APAC, escluse Australia e Nuova Zelanda): [app.radiocentral.motorolasolutions.com](http://app.radiocentral.motorolasolutions.com)
- Server Australia (per gli utenti in Australia e Nuova Zelanda): [app-au.radiocentral.motorolasolutions.com](http://app-au.radiocentral.motorolasolutions.com)
- HTTPS: porta 443

Il ripristino delle impostazioni di fabbrica cancellerà tutti i certificati presenti nel proprio dispositivo MOTOTRBO Ion. È necessario registrare nuovamente i certificati del dispositivo per i quali è richiesto l'accesso a Internet. Se la connessione Internet è protetta da un firewall, è necessario consentire l'accesso <https://devicecertmgmt-cmf21.motsolpki.com:49684> alle proprie impostazioni del firewall.

**1.5**

## **Configurazione LMR successiva**

Se il provisioning LMR è stato completato correttamente per la prima volta, è possibile utilizzare l'applicazione MOTOTRBO Radio Management o l'applicazione RadioCentral Commercial Client per la configurazione LMR successiva, a seconda delle impostazioni di Connessione programmazione.

Prima di eseguire la configurazione LMR successiva, controllare le impostazioni di Connessione programmazione per la radio. Per ulteriori informazioni, consultare [Impostazione di Connessione](#page-47-0) [programmazione a pagina 5](#page-47-0).

Sia Wi-Fi che USB sono supportati per l'applicazione MOTOTRBO Radio Management. Durante la programmazione della radio, sul display della radio viene visualizzato il messaggio Download aggiornamenti in corso da Radio Management. Si consiglia di non scollegare il cavo USB durante la programmazione della radio. Se la radio è collegata direttamente al computer tramite il cavo USB, una volta scollegata, la radio visualizza il messaggio Download non riuscito.

Se la radio è collegata tramite il cavo USB e l'hub USB alimentato, scollegando l'hub USB alimentato dal computer mentre la radio è ancora collegata tramite il cavo USB non verranno visualizzati messaggi di errore. Scollegare il cavo USB dalla radio per ricevere il messaggio Download non riuscito.

## <span id="page-50-0"></span>**1.6 Configurazione di Android**

La smart radio MOTOTRBO Ion è un dispositivo AER (Android Enterprise Recommended) certificato.

È possibile utilizzare uno dei seguenti metodi di registrazione a Google Enterprise per configurare la radio:

- Provisioning con sensore di prossimità (ZTP)
- DPC (Device Policy Controller)
- Codice QR
- **Account Google**

La smart radio MOTOTRBO Ion supporta la procedura guidata Android per la configurazione del dispositivo, l'implementazione del client MDM (Mobile Device Management), la gestione del profilo Android e altri software correlati.

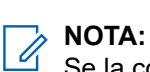

Se la configurazione della radio è stata eseguita con un client MDM, riavviare la radio per ristabilire la connettività con RadioCentral Commercial Client.

È possibile scaricare le applicazioni Android da Google Play Store o dal Play Store gestito. È possibile configurare e gestire sia il profilo di lavoro che il profilo personale su una smart radio MOTOTRBO Ion.

Congratulazioni! La radio è pronta per l'uso e per futuri aggiornamenti wireless.

Per ulteriori informazioni, visitare la pagina Web all'indirizzo [http://www.motorolasolutions.com/ionradio.](http://www.motorolasolutions.com/ionradio)

## <span id="page-51-0"></span>**Capitolo 2**

## **Pagina delle operazioni preliminari per l'accesso**

### **Procedura:**

- **1.** Dalla schermata iniziale, scorrere verso l'alto.
- **2.** Toccare **Impostazioni** → **Informazioni sul dispositivo** → **Pagina delle operazioni preliminari**.
- **3.** Effettuare una delle seguenti operazioni:
	- Scansionare il codice QR.
	- Toccare il link **Apri nel browser**.

## <span id="page-52-0"></span>**Capitolo 3**

## **Voce ottimizzata**

Voce ottimizzata è una funzione che consente di rimanere connessi alla rete radio anche quando si è al di fuori della sua copertura. Utilizza la connettività a banda larga come percorso di backup per il sistema LMR. La funzione Voce ottimizzata è supportata nei sistemi Capacity Max e Capacity Plus (Sito singolo e multisito).

## **Bibliografia**

Per accedere alle seguenti risorse, visitare la pagina online [https://learning.motorolasolutions.com/page/](https://learning.motorolasolutions.com/page/mototrbo-ion) [mototrbo-ion.](https://learning.motorolasolutions.com/page/mototrbo-ion)

### **Documento**

Guida al provisioning di Voce ottimizzata di MOTOTRBO Ion (MN008940A01)

### **Corso di formazione**

Funzioni e servizi di MOTOTRBO Ion (PCT0141)

### **Video**

- Configurazione e provisioning di Voce ottimizzata di MOTOTRBO Ion per Capacity Max (PCT0145)
- Configurazione e provisioning di Voce ottimizzata di MOTOTRBO Ion per Capacity Plus e Link Capacity Plus (PCT0150)

# **Spis treści**

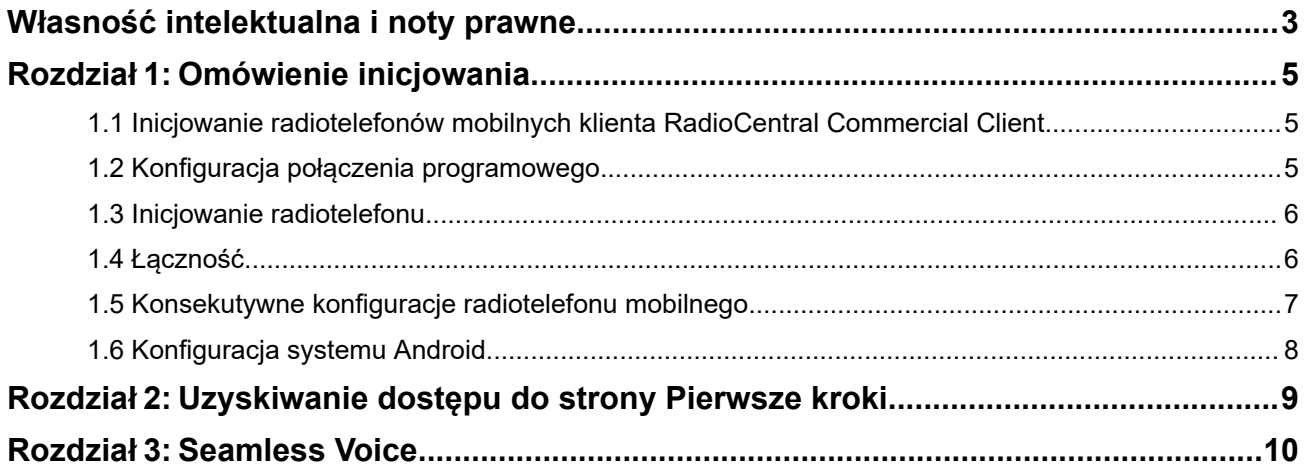

# <span id="page-54-0"></span>**Własność intelektualna i noty prawne**

## **Prawa autorskie**

Produkty firmy Motorola Solutions opisane w tym dokumencie mogą obejmować autorskie programy komputerowe firmy Motorola Solutions. Prawo w Stanach Zjednoczonych i innych krajach zapewnia firmie Motorola Solutions pewne wyłączne prawa do programów komputerowych chronionych prawem autorskim. Wszelkie chronione prawem autorskim programy firmy Motorola Solutions zawarte w produktach Motorola opisanych w tym dokumencie nie mogą być kopiowane ani reprodukowane w jakikolwiek sposób bez wyraźnej pisemnej zgody firmy Motorola Solutions.

Żadna część niniejszego dokumentu nie może być powielana, przesyłana, przechowywana w systemie wyszukiwania danych ani tłumaczona na żaden język lub język komputerowy, w jakiejkolwiek formie i w jakikolwiek sposób, bez uprzedniej pisemnej zgody firmy Motorola Solutions, Inc.

## **Znaki towarowe**

MOTOROLA, MOTO, MOTOROLA SOLUTIONS, and the Stylized M Logo are trademarks or registered trademarks of Motorola Trademark Holdings, LLC and are used under license. Google, Android, Google Play, Youtube, and other marks are trademarks of Google LLC. All other trademarks are the property of their respective owners.

## **Prawa licencyjne**

Zakup produktów firmy Motorola Solutions nie może być uważany za przekazanie — w sposób bezpośredni, dorozumiany, na podstawie wcześniejszych oświadczeń lub w jakikolwiek inny — licencji chronionych prawami autorskimi, patentami lub zgłoszeniami patentowymi, należących do firmy Motorola Solutions. Wyjątek stanowi zwykła, niewyłączna, wolna od opłat licencja, jaka zgodnie z prawem jest skutkiem transakcji sprzedaży produktu.

## **Zawartość Open Source**

Niniejszy produkt może zawierać oprogramowanie typu Open Source. Korzystanie z niego jest objęte licencją. Pełną zawartość not prawnych dotyczących oprogramowania Open Source oraz kwestii przypisania własności można znaleźć na nośniku instalacyjnym produktu.

## **Dyrektywa Unii Europejskiej (UE) i Wielkiej Brytanii (UK) dotycząca zużytego sprzętu elektrycznego i elektronicznego (WEEE)**

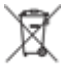

 Dyrektywa WEEE Unii Europejskiej i przepisy brytyjskie WEEE wymagają, aby produkty sprzedawane do krajów Unii Europejskiej i Wielkiej Brytanii były oznaczone etykietą z symbolem przekreślonego kosza, umieszczoną na urządzeniu (lub, w niektórych przypadkach, na opakowaniu). Zgodnie z definicją dyrektywy WEEE etykieta z symbolem przekreślonego kosza oznacza, że klienci i użytkownicy końcowi w krajach Unii Europejskiej i Wielkiej Brytanii nie mogą wyrzucać sprzętu ani akcesoriów elektrycznych i elektronicznych wraz z odpadami gospodarczymi.

Klienci i użytkownicy końcowi w krajach Unii Europejskiej i Wielkiej Brytanii powinni uzyskać informacje na temat zbiórki odpadów w danym państwie u miejscowego sprzedawcy urządzeń lub w centrum serwisowym.

## **Zastrzeżenie**

Należy pamiętać, że niektóre funkcje, instalacje i możliwości opisane w tym dokumencie mogą nie mieć zastosowania do lub nie być licencjonowane do użytku z określonym systemem lub mogą być zależne

od cech określonej przewoźnej jednostki abonenckiej lub konfiguracji niektórych parametrów. Aby uzyskać więcej informacji, należy zwrócić się do osoby kontaktowej firmy Motorola Solutions.

## **© 2024 Motorola Solutions, Inc. All Rights Reserved**

## <span id="page-56-0"></span>**Rozdział 1**

## **Omówienie inicjowania**

Inteligentny radiotelefon MOTOTRBO™ to urządzenie konwergentne, które łączy radiotelefon mobilny i inteligentne urządzenie pracujące w sieciach szerokopasmowych (3G, LTE, i Wi-Fi) z systemem Android.

Inteligentny radiotelefon MOTOTRBO Ion ma certyfikat GMS (Google Mobile Services) i AER (Android Enterprise Recommended), który pozwala na zarządzanie urządzeniem i aplikacjami. Inicjowanie lub konfigurowanie radiotelefonów mobilnych jest wykonywane za pomocą aplikacji RadioCentral™ Commercial Client lub MOTOTRBO Radio Management. Konfiguracja systemu Android jest wykonywana za pomocą standardowego kreatora instalacji.

**1.1**

## **Inicjowanie radiotelefonów mobilnych klienta RadioCentral Commercial Client**

Domyślny fabryczny plik codeplug wszystkich inteligentnych radiotelefonów MOTOTRBO Ion jest dostępny dla użytkowników w bezpiecznej aplikacji w chmurze.

Firma Motorola Solutions utworzyła dla Twojej agencji domyślne konto w momencie pierwszego zakupu urządzenia i wysłała wiadomość e-mail z zaproszeniem do **[MyView](https://myview.motorolasolutions.com)** w celu skonfigurowania kont użytkowników i pobrania aplikacji RadioCentral Commercial Client.

Pierwsze inicjowanie lub konfigurowanie radiotelefonu mobilnego po rozpakowaniu musi odbyć się poprzez aplikację RadioCentral™ Commercial Client, a konfiguracja systemu Android odbywa się poprzez standardowy kreator instalacji systemu Android.

Każde następne inicjowanie lub konfigurowanie radiotelefonu mobilnego może odbyć się za pomocą aplikacji RadioCentral Commercial Client lub MOTOTRBO Radio Management (RM) w zależności od ustawień połączenia programowego.

#### **UWAGA:**  $\mathscr{U}_1$

Inicjowanie za pomocą aplikacji MOTOTRBO RM jest stosowne wyłącznie w przypadku inteligentnych radiotelefonów MOTOTRBO Ion z oprogramowaniem w wersji R02.10.00 lub nowszym.

## **1.2 Konfiguracja połączenia programowego**

### **Procedura:**

- **1.** Z menu **Kategorie zestawu** aplikacji RadioCentral Commercial Client lub MOTOTRBO Radio Management (RM) wybierz opcję **Ogólne** → **Sieć**.
- **2.** W polu **Połączenie programowe** wykonaj jedną z poniższych czynności:
	- Aby zezwolić na zainicjowanie radiotelefonu za pomocą aplikacji RadioCentral Commercial Client lub MOTOTRBO RM, wybierz opcję **Lokalnie i w chmurze**.

### **UWAGA:**

W domyślnym fabrycznym pliku codeplug **Połączenie programowe** jest ustawione na **Lokalnie i w chmurze**.

<span id="page-57-0"></span>● Aby zezwolić na zainicjowanie radiotelefonu za pomocą aplikacji MOTOTRBO RM, wybierz opcję **Lokalnie**.

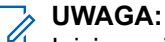

Inicjowanie za pomocą aplikacji MOTOTRBO RM jest stosowne wyłącznie w przypadku inteligentnych radiotelefonów MOTOTRBO Ion z oprogramowaniem w wersji R02.10.00 lub nowszym.

## **1.3 Inicjowanie radiotelefonu**

### **Wymagania wstępne:**

Upewnij się, że Twoje konto MyView zostało aktywowane.

Aby uzyskać pomoc, skontaktuj się za pośrednictwem poniższych kanałów:

- W przypadku NA i LACR skontaktuj się z 800-MSI-HELP (800-674-4357), opcja 7.
- W przypadku APAC odwiedź stronę [https://www.motorolasolutions.com/en\\_xp/contact-list.html](https://www.motorolasolutions.com/en_xp/contact-list.html).
- W przypadku EMEA odwiedź stronę [https://www.motorolasolutions.com/en\\_xu/support.html.](https://www.motorolasolutions.com/en_xu/support.html)

### **Procedura:**

- **1.** Zaloguj się do konta MyView za pomocą poświadczeń podanych w wiadomości e-mail.
- **2.** Pobierz najnowszą aplikację RadioCentral Commercial Client.
- **3.** Zaloguj się do swojej bazy danych.

Baza danych pokazuje domyślny fabryczny plik codeplug ostatnio zakupionego inteligentnego radiotelefonu MOTOTRBO Ion.

- **4.** Importuj i konwertuj starszą wersję pliku codeplug.
- **5.** Skopiuj informacje o istniejącej stacji i grupie rozmównej oraz skonfiguruj wszelkie dodatkowe parametry specyficzne dla inteligentnego radiotelefonu MOTOTRBO Ion.
- **6.** Zaplanuj zadanie programowania, stosując konfigurację radiotelefonu na swoim radiotelefonie.

Aby zapewnić prawidłowe wdrożenie urządzenia, przed zaplanowaniem określonych zadań programowania upewnij się, że organizacja odebrała radiotelefon.

- **7.** Wyjmij radiotelefon z opakowania.
- **8.** Włóż baterię do radiotelefonu.
- **9.** Włącz radiotelefon. Więcej informacji zawiera Łączność na str. 6.

## **1.4**

## **Łączność**

Model inteligentnego radiotelefonu MOTOTRBO Ion w wersji globalnej obsługuje dwie karty SIM – kartę eSIM i fizyczną kartę SIM.

Karta eSIM służy do korzystania z planów taryfowych operatora publicznego. Fizyczna karta SIM może zostać użyta do operatora publicznego lub sieci prywatnych takich jak Nitro™. Aby pobrać konfiguracje radiotelefonów oraz aktualizować urządzenie bezprzewodowo, można użyć sieci Wi-Fi.

Po włączeniu radiotelefon automatycznie skanuje w poszukiwaniu punktu dostępowego Wi-Fi z identyfikatorem SSID MOTOTRBO i hasłem WPA/WPA2 do zarządzania radiotelefonem. Zapoznaj się z następującymi scenariuszami:

#### <span id="page-58-0"></span>**Tabela 1: Scenariusze po włączeniu radiotelefonu**

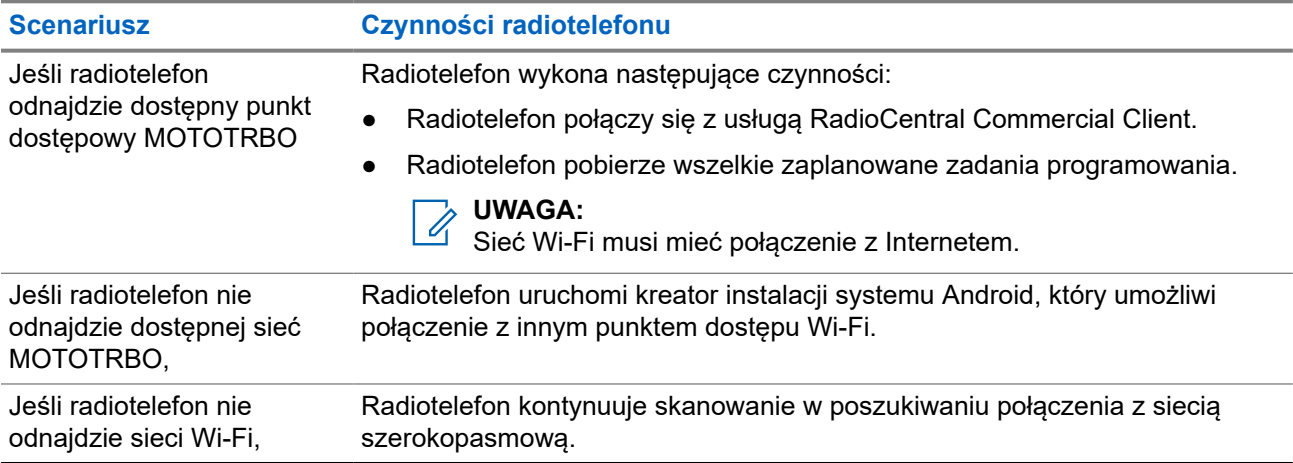

## **Ustawienia zapory sieciowej**

W ustawieniach zapory sieciowej należy zezwolić na korzystanie z następujących adresów.

- [licensing.motorolasolutions.com](http://licensing.motorolasolutions.com)
- Serwer amerykański (dla użytkowników w regionach NA, EMEA, LACR, i APAC, z wyłączeniem Australii i Nowej Zelandii): [app.radiocentral.motorolasolutions.com](http://app.radiocentral.motorolasolutions.com)
- Serwer australijski (dla użytkowników w Australii i Nowej Zelandii) [app-au.radiocentral.motorolasolutions.com](http://app-au.radiocentral.motorolasolutions.com)
- HTTPS: port 443

Przywrócenie ustawień fabrycznych spowoduje wyczyszczenie wszystkich certyfikatów w urządzeniu MOTOTRBO Ion. Urządzenie musi mieć ponownie zarejestrowane certyfikaty, dla których wymagany jest dostęp do Internetu. Jeśli połączenie internetowe znajduje się za zaporą sieciową, należy zezwolić na dostęp do <https://devicecertmgmt-cmf21.motsolpki.com:49684> w ustawieniach zapory sieciowej.

**1.5**

## **Konsekutywne konfiguracje radiotelefonu mobilnego**

Jeśli pomyślnie ukończono pierwszą inicjację radiotelefonu mobilnego, do ponownej konfiguracji radiotelefonu mobilnego można wykorzystać aplikację MOTOTRBO Radio Management lub RadioCentral Commercial Client, w zależności od ustawień połączenia programowego.

Przed rozpoczęciem ponownej konfiguracji radiotelefonu mobilnego sprawdź ustawienia połączenia programowego dla danego radiotelefonu. Aby uzyskać więcej informacji, patrz [Konfiguracja połączenia](#page-56-0) [programowego na str. 5.](#page-56-0)

Aplikacja MOTOTRBO Radio Management obsługuje połączenia Wi-Fi i USB. Podczas programowania radiotelefonu wyświetlany jest komunikat Downloading updates from Radio Management. Podczas programowania radiotelefonu nie należy odłączać kabla USB. Jeśli radiotelefon jest bezpośrednio podłączony do komputera za pomocą kabla USB, po jego odłączeniu radiotelefon wyświetli komunikat Download Failed.

Jeśli radiotelefon jest podłączony za pomocą kabla USB przez zasilany koncentrator USB, odłączenie zasilanego koncentratora USB od komputera, gdy radiotelefon jest nadal podłączony za pomocą kabla USB, nie spowoduje wyświetlenia żadnego komunikatu o błędzie. Odłączenie kabla USB od radiotelefonu spowoduje wyświetlenie komunikatu Download Failed.

## <span id="page-59-0"></span>**1.6 Konfiguracja systemu Android**

Inteligentny radiotelefon MOTOTRBO Ion ma certyfikat AER (Android Enterprise Recommended).

W celu skonfigurowania radiotelefonu możliwe jest użycie dowolnej niżej wymienionej metody rejestracji firmowej Google:

- **ZTP (Zero Touch Provisioning)**
- DPC (Device Policy Controller)
- Kod QR
- Konto Google

Inteligentny radiotelefon MOTOTRBO Ion obsługuje konfigurację urządzenia za pomocą kreatora instalacji systemu Android, wdrażanie klienta MDM (Mobile Device Management), zarządzanie profilem systemu Android i inne powiązane oprogramowanie.

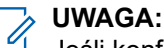

Jeśli konfiguracja radiotelefonu została przeprowadzona za pomocą klienta MDM, uruchom radiotelefon ponownie, aby ponownie nawiązać połączenie z usługą RadioCentral Commercial Client.

Możesz pobrać aplikacje systemu Android ze sklepu Google Play Store lub zarządzanego sklepu Play Store. Możesz skonfigurować i zarządzać zarówno profilem pracy jak i profilem osobistym za pomocą inteligentnego radiotelefonu MOTOTRBO Ion.

Gratulacje! Radiotelefon jest gotowy do działania oraz do pobierania przyszłych aktualizacji bezprzewodowych.

Więcej informacji można znaleźć na stronie<http://www.motorolasolutions.com/ionradio>

## <span id="page-60-0"></span>**Rozdział 2**

## **Uzyskiwanie dostępu do strony Pierwsze kroki**

### **Procedura:**

- **1.** Przeciągnij w górę z ekranu głównego.
- **2.** Dotknij **Ustawienia** → **O urządzeniu** → **Strona Pierwsze kroki**.
- **3.** Wykonaj jedną z następujących czynności:
	- Zeskanuj kod QR.
	- Dotknij łącza **Otwórz w przeglądarce**.

## <span id="page-61-0"></span>**Rozdział 3**

## **Seamless Voice**

Seamless Voice to funkcja, która umożliwia utrzymanie łączności z siecią radiową nawet poza jej zasięgiem. Seamless Voice wykorzystuje łączność szerokopasmową jako kanał zapasowy dla systemu LMR. Funkcja Seamless Voice jest wspierana w systemach Capacity Max i Capacity Plus (jedna stacja i wiele stacji).

## **Referencje**

Przejdź do <https://learning.motorolasolutions.com/page/mototrbo-ion>, aby uzyskać dostęp do następujących zasobów.

### **Dokument**

Podręcznik inicjacji funkcji Seamless Voice radiotelefonu MOTOTRBO Ion (MN008940A01)

#### **Kurs szkoleniowy**

Funkcje i usługi radiotelefonu MOTOTRBO Ion (PCT0141)

### **Film**

- Konfiguracja i inicjowanie funkcji Seamless Voice dla systemu Capacity Max radiotelefonu MOTOTRBO Ion (PCT0145)
- Konfiguracja i inicjowanie funkcji Seamless Voice dla systemu Capacity Plus i Link Capacity Plus radiotelefonu MOTOTRBO Ion (PCT0150)

## **Содержание**

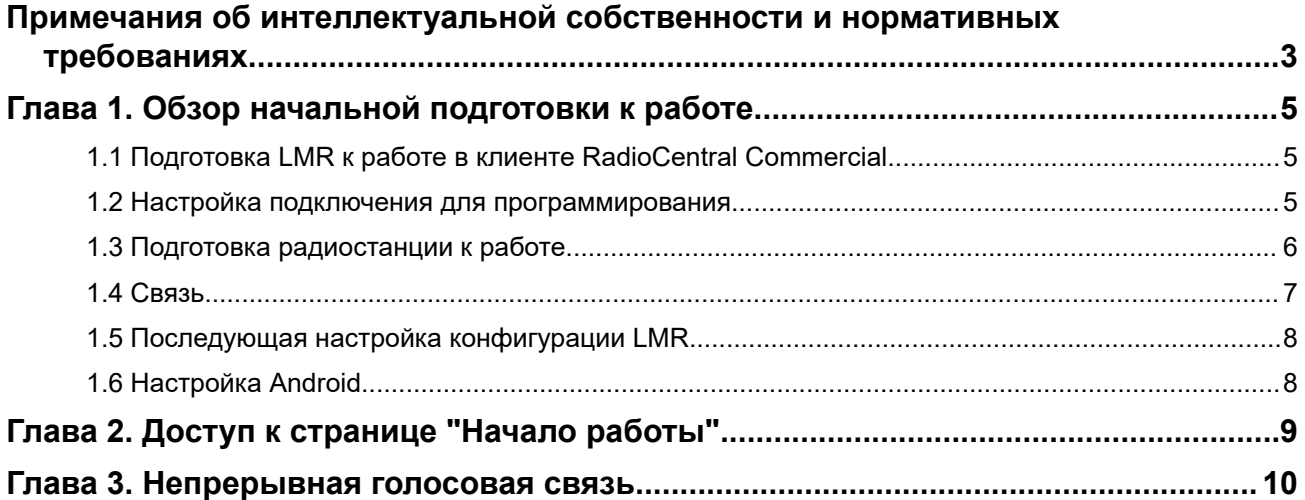

## <span id="page-63-0"></span>**Примечания об интеллектуальной собственности и нормативных требованиях**

## **Авторские права**

Описанные в настоящем документе продукты Motorola Solutions могут включать в себя защищенные авторским правом компьютерные программы Motorola Solutions. Законы США и других стран обеспечивают определенные эксклюзивные права компании Motorola Solutions в отношении защищенных авторским правом компьютерных программ. В связи с этим любые защищенные авторским правом компьютерные программы Motorola Solutions, содержащиеся в продуктах Motorola Solutions, которые описаны в настоящем документе, запрещается копировать или воспроизводить каким бы то ни было способом без явного письменного разрешения компании Motorola Solutions.

Запрещается воспроизведение, передача, хранение в поисковых системах или перевод на любой язык, в том числе машинный, любой части настоящего документа в любой форме, любыми средствами и для любых целей без предварительного письменного разрешения компании Motorola Solutions, Inc.

## **Товарные знаки**

MOTOROLA, MOTO, MOTOROLA SOLUTIONS, and the Stylized M Logo are trademarks or registered trademarks of Motorola Trademark Holdings, LLC and are used under license. Google, Android, Google Play, Youtube, and other marks are trademarks of Google LLC. All other trademarks are the property of their respective owners.

## **Лицензионные права**

Приобретение продуктов Motorola Solutions не приводит прямо, косвенно, процессуально или какимлибо иным образом к предоставлению какой-либо лицензии в отношении авторских прав, патентов или заявок на патенты Motorola Solutions, за исключением обычной неисключительной лицензии на использование без уплаты роялти, которая возникает по закону при продаже продукта.

## **Содержимое с открытым исходным кодом**

Этот продукт может содержать ПО с открытым исходным кодом, используемое по лицензии. Полную информацию о правовых положениях и авторских правах на ПО с открытым исходным кодом можно найти на установочном носителе продукта.

## **Директива по утилизации электрического и электронного оборудования (WEEE) Европейского союза (ЕС) и Великобритании**

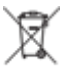

 В соответствии с директивой WEEE Европейского союза и директивой WEEE Великобритании продукция, поступающая в страны ЕС и Великобританию, должна иметь этикетку со значком перечеркнутой мусорной корзины на продукте (в некоторых случаях — на упаковке). Согласно директиве WEEE такая этикетка со значком перечеркнутой мусорной корзины означает, что клиенты и конечные пользователи в странах ЕС и Великобритании не должны выбрасывать электронное и электрическое оборудование или аксессуары к нему вместе с бытовыми отходами.

Клиенты или конечные пользователи в странах ЕС и Великобритании должны обратиться в местное представительство поставщика оборудования или в центр обслуживания, чтобы получить информацию о пунктах переработки в соответствующей стране.

## **Отказ от ответственности**

Обратите внимание, что определенные функции, оборудование и возможности, описанные в настоящем документе, могут не подходить или не быть лицензированы для использования в определенных системах, а также могут зависеть от характеристик определенного мобильного абонентского терминала или конфигурации определенных параметров. Обратитесь к представителю компании Motorola Solutions для получения дополнительной информации.

#### **© 2024 Motorola Solutions, Inc. All Rights Reserved**

## <span id="page-65-0"></span>**Обзор начальной подготовки к работе**

Интеллектуальная радиостанция MOTOTRBO™ Ion представляет собой смешанное устройство на платформе ОС Android с поддержкой наземной подвижной радиосвязи (LMR) с одной стороны и смартустройство с возможностями широкополосной связи (3G, LTE, Wi-Fi) с другой.

Интеллектуальная радиостанция MOTOTRBO Ion сертифицирована для использования с сервисами Google Mobile Services (GMS) и Android Enterprise Recommended (AER) для приложений и управления устройствами. Подготовка к работе или настройка конфигурации LMR выполняется с помощью приложения клиента RadioCentral™ Commercial или приложения MOTOTRBO Radio Management. При этом настройка Android выполняется с помощью стандартного мастера настройки Android.

**1.1**

## **Подготовка LMR к работе в клиенте RadioCentral Commercial**

Доступ к заводским кодплагам для всех интеллектуальных радиостанций MOTOTRBO Ion предоставляется через защищенное облачное приложение.

Motorola Solutions предоставляет вашему агентству учетную запись по умолчанию при первоначальной покупке устройства и отправляет приглашение по электронной почте для доступа к **[MyView](https://myview.motorolasolutions.com)** для настройки пользовательских учетных записей и загрузки приложения клиента RadioCentral Commercial.

Начальная подготовка к работе или настройка конфигурации LMR должна выполняться с помощью приложения клиента RadioCentral™ Commercial, а настройка Android выполняется с помощью стандартного мастера настройки Android.

Для последующей настройки конфигурации LMR подготовку радиостанций к работе можно выполнять с помощью приложения клиента RadioCentral Commercial или приложения MOTOTRBO Radio Management (RM) в зависимости от настроек подключения для программирования.

#### **ПРИМЕЧАНИЕ:**  $\mathscr{U}_1$

Подготовка к работе через приложение MOTOTRBO RM применима только к тем интеллектуальным радиостанциям MOTOTRBO Ion, на которые установлено программное обеспечение версии R02.10.00 и более поздних.

## **1.2 Настройка подключения для программирования**

### **Процедура:**

- **1.** В разделе **Категории наборов** приложения клиента RadioCentral Commercial или приложения MOTOTRBO Radio Management (RM) выберите **Общие** → **Сеть**.
- **2.** В поле **Подключение для программирования** выполните одно из следующих действий:

<span id="page-66-0"></span>Чтобы разрешить подготовку радиостанций к работе через приложение клиента RadioCentral Commercial или приложение MOTOTRBO RM, выберите **Локальные и облачные**.

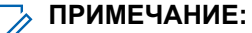

- Значение **Локальные и облачные** устанавливается для параметра **Подключение для программирования** в заводском кодплаге.
- Чтобы разрешить подготовку радиостанций к работе только через приложение MOTOTRBO RM, выберите **Локальные**.

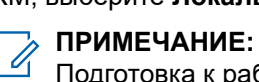

Подготовка к работе через приложение MOTOTRBO RM применима только к тем интеллектуальным радиостанциям MOTOTRBO Ion, на которые установлено программное обеспечение версии R02.10.00 и более поздних.

## **1.3 Подготовка радиостанции к работе**

### **Предварительные требования.**

Убедитесь, что ваша учетная запись MyView активирована.

Для получения помощи используйте один из следующих способов:

- Для регионов Северной Америки, Латинской Америки и стран Карибского бассейна обращайтесь по телефону 800-MSI-HELP (800-674-4357), вариант 7.
- Для стран Азиатско-Тихоокеанского региона посетите веб-сайт [https://www.motorolasolutions.com/](https://www.motorolasolutions.com/en_xp/contact-list.html) [en\\_xp/contact-list.html](https://www.motorolasolutions.com/en_xp/contact-list.html).
- Для стран Европы, Ближнего Востока и Африки посетите веб-сайт [https://](https://www.motorolasolutions.com/en_xu/support.html) [www.motorolasolutions.com/en\\_xu/support.html](https://www.motorolasolutions.com/en_xu/support.html).

### **Процедура:**

- **1.** Войдите в MyView, используя учетные данные, предоставленные вам по электронной почте.
- **2.** Загрузите актуальную версию клиента RadioCentral Commercial.
- **3.** Выполните вход в свою базу данных.

В базе данных отображается стандартный заводской кодплаг для недавно приобретенной интеллектуальной радиостанции MOTOTRBO Ion.

- **4.** Импортируйте и преобразуйте старый кодплаг.
- **5.** Скопируйте существующую информацию о сайте и разговорной группе и настройте дополнительные параметры для интеллектуальной радиостанции MOTOTRBO Ion.
- **6.** Запланируйте задание программирования, применив конфигурацию радиостанции к вашей радиостанции.

Для обеспечения правильного развертывания устройства убедитесь, что ваша организация получила радиостанцию, прежде чем добавлять в график соответствующие задания программирования.

- **7.** Извлеките радиостанцию из коробки.
- **8.** Подсоедините аккумулятор к радиостанции.
- **9.** Включите радиостанцию. Для получения дополнительной информации см. [Связь на стр. 7.](#page-67-0)

## <span id="page-67-0"></span>**1.4 Связь**

Интеллектуальная радиостанция MOTOTRBO Ion, выпускаемая для всех рынков, поддерживает две SIM-карты: eSIM и физическую SIM-карту.

eSIM используется для подписки на тарифные планы, предоставляемые оператором связи общего пользования. Физическую SIM-карту можно использовать как для оператора связи общего пользования, так и для частной сети, например Nitro™. Для загрузки конфигураций и обновлений радиостанции беспроводным способом можно использовать Wi-Fi.

После включения питания радиостанция автоматически выполняет поиск точки доступа Wi-Fi с помощью SSID сети MOTOTRBO и пароля безопасности WPA/WPA2 в Radio Management. См. следующие возможные сценарии:

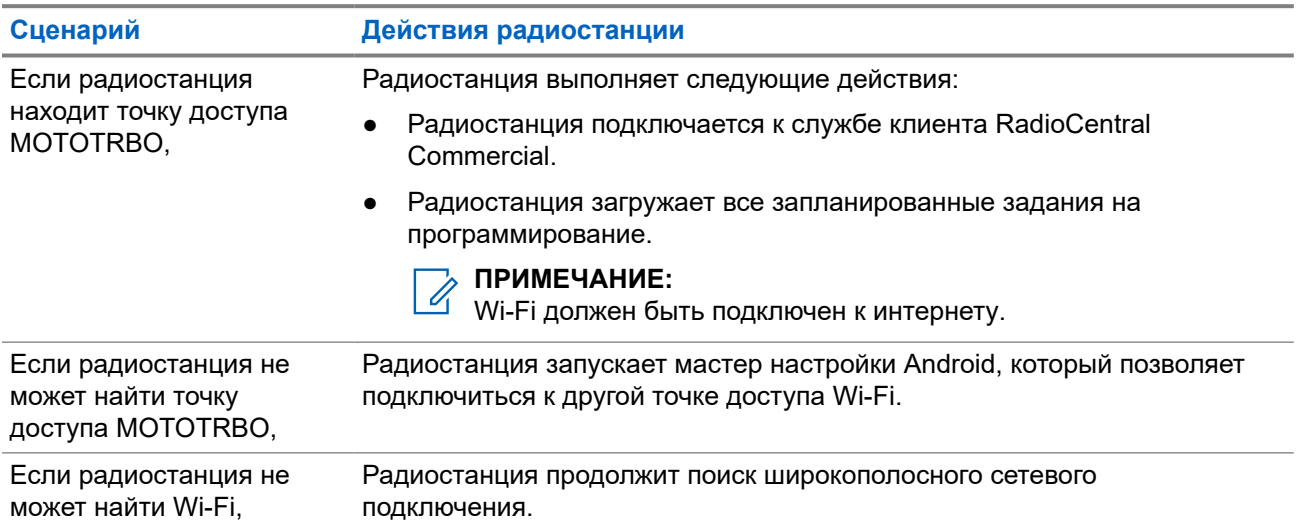

#### **Табл. 1. Сценарии при включении питания радиостанции**

### **Настройки межсетевого экрана**

Необходимо разрешить следующие адреса в настройках межсетевого экрана.

- [licensing.motorolasolutions.com](http://licensing.motorolasolutions.com)
- Сервер в США (для пользователей в странах Северной Америки, Европы, Ближнего Востока и Африки, Латинской Америки и Карибского бассейна, а также Азиатско-Тихоокеанского региона, за исключением Австралии и Новой Зеландии): [app.radiocentral.motorolasolutions.com](http://app.radiocentral.motorolasolutions.com)
- Сервер в Австралии (для пользователей в Австралии и Новой Зеландии): [app-au.radiocentral.motorolasolutions.com](http://app-au.radiocentral.motorolasolutions.com)
- HTTPS: порт 443

При сбросе до заводских настроек все сертификаты в системе MOTOTRBO Ion будут удалены. Для получения сертификатов необходимо выполнить повторную регистрацию устройства, для чего требуется доступ в Интернет. Если подключение к Интернету защищено межсетевым экраном, необходимо разрешить доступ к<https://devicecertmgmt-cmf21.motsolpki.com:49684>в настройках межсетевого экрана.

<span id="page-68-0"></span>**1.5**

## **Последующая настройка конфигурации LMR**

Если вы успешно завершили начальную подготовку LMR к работе, можно воспользоваться приложением MOTOTRBO Radio Management или приложением клиента RadioCentral Commercial для последующей настройки конфигурации LMR в зависимости от настроек подключения для программирования.

Перед выполнением последующей настройки конфигурации LMR проверьте настройки подключения для программирования вашей радиостанции. Для получения подробной информации см. [Настройка](#page-65-0) [подключения для программирования на стр. 5.](#page-65-0)

Для приложения MOTOTRBO Radio Management поддерживается подключение как через Wi-Fi, так и через USB. Во время программирования радиостанции на ее дисплее отображается сообщение Загрузка обновлений из Radio Management. Не рекомендуется отсоединять кабель USB во время программирования радиостанции. Если радиостанция напрямую подключена к компьютеру с помощью кабеля USB, при его отсоединении на дисплее радиостанции отображается сообщение Сбой загрузки.

Если радиостанция подключена с помощью кабеля USB через USB-концентратор с питанием, то отсоединение от компьютера USB-концентратора с питанием, когда радиостанция остается подключенной к нему с помощью кабеля USB, не приведет к выводу сообщений об ошибках. Отсоедините кабель USB от радиостанции, чтобы получить сообщение Сбой загрузки.

## **1.6 Настройка Android**

Интеллектуальная радиостанция MOTOTRBO Ion представляет собой устройство, сертифицированное по стандарту Android Enterprise Recommended (AER).

Для настройки радиостанции можно использовать любой из следующих методов корпоративной регистрации Google:

- Zero Touch Provisioning (ZTP)
- Device Policy Controller (DPC)
- QR-код
- Учетная запись Google

Интеллектуальные радиостанции MOTOTRBO Ion поддерживают Android SetupWizard для настройки устройства, развертывание клиента Mobile Device Management (MDM), управление профилями Android и другое связанное программное обеспечение.

## $\mathscr{U}$

### **ПРИМЕЧАНИЕ:**

Если настройка радиостанции выполняется через клиент MDM, перезагрузите радиостанцию, чтобы повторно установить соединение с клиентом RadioCentral Commercial.

Приложения для Android можно загрузить из магазина Google Play Маркет или из управляемой версии магазина приложений. Также на интеллектуальной радиостанции MOTOTRBO Ion можно настроить рабочий и личный профиль и управлять каждым из них.

Поздравляем! Радиостанция готова к использованию и к будущим обновлениям беспроводным способом.

Более подробную информацию см. по адресу [http://www.motorolasolutions.com/ionradio.](http://www.motorolasolutions.com/ionradio)

## <span id="page-69-0"></span>**Глава 2**

## **Доступ к странице "Начало работы"**

### **Процедура:**

- **1.** На главном экране проведите пальцем вверх.
- **2.** Нажмите **Настройки** → **Об устройстве** → **Страница "Начало работы"**.
- **3.** Выполните одно из следующих действий:
	- Отсканируйте QR-код.
	- Нажмите на ссылку **Открыть в браузере**.

## <span id="page-70-0"></span>**Глава 3**

## **Непрерывная голосовая связь**

Непрерывная голосовая связь — это функция, которая позволяет сохранять подключение к радиосети, даже если вы находитесь за пределами зоны покрытия радиосвязи. Для обеспечения непрерывной голосовой связи используется широкополосное подключение в качестве резервного тракта к системе LMR. Функция непрерывной голосовой связи поддерживается в системах Capacity Max и Capacity Plus (односайтовых и многосайтовых).

## **Справочные материалы**

Перейдите по адресу [https://learning.motorolasolutions.com/page/mototrbo-ion,](https://learning.motorolasolutions.com/page/mototrbo-ion) чтобы получить доступ к следующим ресурсам.

#### **Документация**

Руководство по подготовке к работе функции непрерывной голосовой связи на радиостанции MOTOTRBO Ion (MN008940A01)

### **Учебный курс**

Функции и службы радиостанции MOTOTRBO Ion (PCT0141)

#### **Видео**

- Настройка и подготовка к работе функции непрерывной голосовой связи на радиостанции MOTOTRBO Ion для системы Capacity Max (PCT0145)
- Настройка и подготовка к работе функции непрерывной голосовой связи на радиостанции MOTOTRBO Ion для системы Capacity Plus и Link Capacity Plus (PCT0150)

# İçindekiler

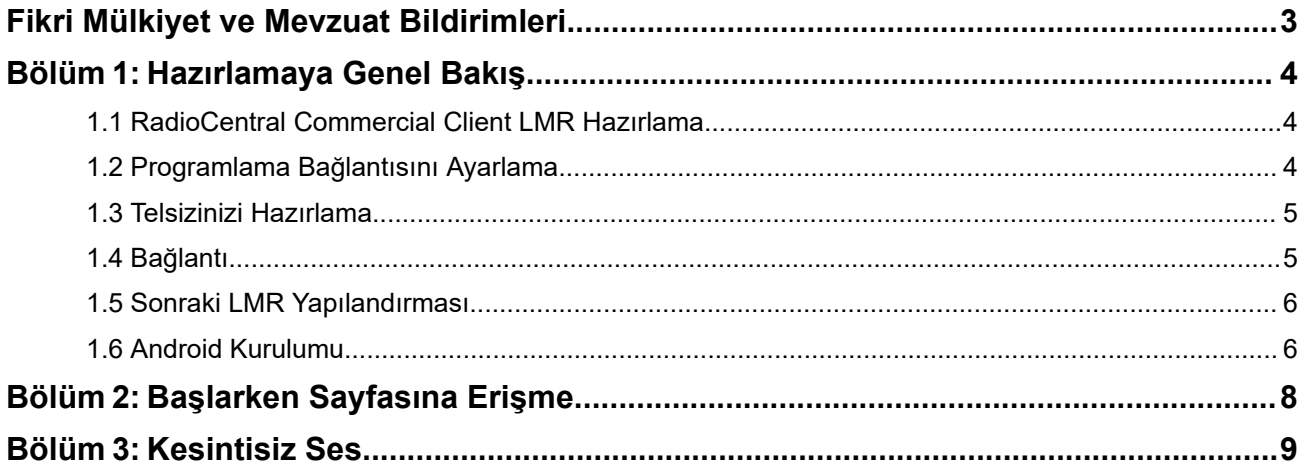
# **Fikri Mülkiyet ve Mevzuat Bildirimleri**

### **Telif Hakları**

Bu belgede açıklanan Motorola Solutions ürünleri, telif hakkıyla korunan Motorola Solutions bilgisayar programlarını içerebilir. Amerika Birleşik Devletleri ve diğer ülkelerdeki yasalar, telif hakkıyla korunan bilgisayar programları için Motorola Solutions'ın belirli münhasır haklarını koruma altına alır. Buna göre bu belgede açıklanan Motorola Solutions ürünlerinde yer alan ve telif hakkıyla korunan hiçbir Motorola Solutions bilgisayar programı, Motorola Solutions'ın açık yazılı izni alınmadan hiçbir şekilde kopyalanamaz veya çoğaltılamaz.

Bu belgenin hiçbir bölümü; Motorola Solutions, Inc. şirketinin önceden yazılı izni alınmadan hiçbir biçimde ve hiçbir yolla çoğaltılamaz, iletilemez, bir erişim sisteminde saklanamaz veya herhangi bir dile ya da program diline çevrilemez.

### **Ticari Markalar**

MOTOROLA, MOTO, MOTOROLA SOLUTIONS, and the Stylized M Logo are trademarks or registered trademarks of Motorola Trademark Holdings, LLC and are used under license. Google, Android, Google Play, Youtube, and other marks are trademarks of Google LLC. All other trademarks are the property of their respective owners.

### **Lisans Hakları**

Ürünün satışı kapsamında kanunlar uyarınca tanınan münhasır olmayan telifsiz normal lisans kullanım hakkı haricinde, Motorola Solutions'ın telif hakları, patentleri veya patent başvuruları kapsamındaki herhangi bir lisans, Motorola Solutions ürünlerinin satın alınmış olması gerekçesiyle, doğrudan ya da zımnen, geçmiş teamül veya beyana uygunluk şartıyla ya da başka herhangi bir yolla satın alana verilmiş sayılamaz.

### **Açık Kaynaklı İçerikler**

Bu ürün, lisans kapsamında kullanılan Açık Kaynaklı yazılım içerebilir. Açık Kaynak Yasal Bildirimleri ve Atıflar içeriğinin tamamı için ürün kurulum ortamına bakın.

### **Avrupa Birliği (AB) ve Birleşik Krallık (BK) Atık Elektrikli ve Elektronik Eşya (WEEE) Direktifi**

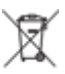

 Avrupa Birliği'nin WEEE direktifi ve Birleşik Krallık'ın WEEE düzenlemesi uyarınca Avrupa Birliği ülkelerine ve Birleşik Krallık'a satılan ürünlerin üstünde (veya bazı durumlarda paketin üstünde) üzeri çarpı işaretiyle çizilmiş tekerlekli çöp kutusu etiketi bulunmalıdır. WEEE direktifinde tanımlandığı şekliyle bu üzeri çarpı işaretiyle çizilmiş tekerlekli çöp kutusu etiketi, AB ve BK ülkelerindeki müşteri ve son kullanıcıların bu elektronik ve elektrikli eşya veya aksesuarları evsel atık olarak bertaraf etmemesi gerektiği anlamına gelir.

AB ve BK ülkelerindeki müşteri veya son kullanıcılar, ülkelerindeki atık toplama sistemi hakkında bilgi almak için yerel ekipman tedarikçisi temsilcileriyle ya da servis merkeziyle iletişime geçmelidir.

### **Sorumluluk Reddi Beyanı**

Lütfen bu belgede açıklanan belirli özellik, hizmet ve imkanların belirli bir sistem için geçerli olmayabileceğini, belirli bir sistemde kullanım için lisanslı olmayabileceğini veya belirli mobil abone birimi özelliklerine ya da belirli parametre yapılandırmalarına bağlı olabileceğini unutmayın. Daha fazla bilgi için lütfen Motorola Solutions sorumlunuza danışın.

**© 2024 Motorola Solutions, Inc. All Rights Reserved**

### <span id="page-73-0"></span>**Bölüm 1**

# **Hazırlamaya Genel Bakış**

MOTOTRBO™ Ion Akıllı Telsiz, hem Kara Mobil Telsizi (LMR) hem de geniş bant (3G, LTE ve Wi-Fi) özelliklerine sahip, işletim sistemi Android olan birleşik bir cihazdır.

MOTOTRBO Ion Akıllı Telsiz, uygulamalar ve cihaz yönetimi için Google Mobil Hizmetleri (GMS) ve Android Enterprise Recommended (AER) sertifikalıdır. LMR hazırlama veya yapılandırma, RadioCentral™ Commercial Client uygulaması veya MOTOTRBO Telsiz Yönetimi uygulaması aracılığıyla yapılır. Android kurulumu ise standart bir Android Kurulum Sihirbazı aracılığıyla gerçekleştirilir.

### **1.1**

## **RadioCentral Commercial Client LMR Hazırlama**

Tüm MOTOTRBO Ion Akıllı Telsizler için fabrika varsayılanı codeplug, güvenli bir bulut uygulamasında kullanımınıza sunulmuştur.

Motorola Solutions, cihazı ilk kez satın aldıktan sonra kurumunuz için varsayılan bir hesap oluşturur ve size e-posta üzerinden **[MyView](https://myview.motorolasolutions.com)** için erişim daveti gönderir. Bu sayede kullanıcı hesaplarını ayarlayabilir ve RadioCentral Commercial Client uygulamasını indirebilirsiniz.

Ürün kutudan ilk kez çıkarıldıktan sonra LMR hazırlama veya yapılandırma, RadioCentral™ Commercial Client uygulaması üzerinden yapılmalıdır; Android kurulumu ise standart bir Android Kurulum Sihirbazı aracılığıyla gerçekleştirilir.

Sonraki LMR yapılandırması için telsizler, Programlama Bağlantısı ayarlarına bağlı olarak RadioCentral Commercial Client uygulaması veya MOTOTRBO Telsiz Yönetimi (RM) uygulaması aracılığıyla hazırlanabilir.

#### **NOT:**  $\mathscr{A}$

MOTOTRBO RM uygulaması aracılığıyla hazırlama, yalnızca R02.10.00 ve üzeri yazılım sürümüne sahip MOTOTRBO Ion Akıllı Telsizler için geçerlidir.

### **1.2 Programlama Bağlantısını Ayarlama**

#### **Prosedür:**

- **1.** RadioCentral Commercial Client uygulamasının veya MOTOTRBO Telsiz Yönetimi (RM) uygulamasının **Set Kategorileri** menüsünden **Genel** → **Ağ** öğesini seçin.
- **2. Programlama Bağlantısı** alanında aşağıdaki eylemlerden birini gerçekleştirin:
	- Telsizlerinizin RadioCentral Commercial Client uygulaması veya MOTOTRBO RM uygulaması aracılığıyla hazırlanmasına izin vermek için **On-Premises and Cloud (Şirket İçi ve Bulut)** öğesini seçin.

### **NOT:**

**Programlama Bağlantısı**, fabrika varsayılanı codeplug'da **On-Premises and Cloud (Şirket İçi ve Bulut)** olarak ayarlanmıştır.

Telsizlerinizin yalnızca MOTOTRBO RM uygulaması aracılığıyla hazırlanmasına izin vermek için **On-Premises (Şirket İçi)** öğesini seçin.

#### **NOT:**  $\mathscr{Q}$

MOTOTRBO RM uygulaması aracılığıyla hazırlama, yalnızca R02.10.00 ve üzeri yazılım sürümüne sahip MOTOTRBO Ion Akıllı Telsizler için geçerlidir.

### **1.3 Telsizinizi Hazırlama**

### **Ön koşullar:**

MyView hesabınızın etkinleştirildiğinden emin olun.

Yardım için aşağıdaki kanallarla iletişime geçin:

- NA ve LACR bölgeleri için 800-MSI-HELP (800-674-4357), seçenek 7 ile iletişim kurun.
- APAC bölgesi için [https://www.motorolasolutions.com/en\\_xp/contact-list.html](https://www.motorolasolutions.com/en_xp/contact-list.html) adresini ziyaret edin.
- EMEA bölgesi için [https://www.motorolasolutions.com/en\\_xu/support.html](https://www.motorolasolutions.com/en_xu/support.html) adresini ziyaret edin.

### **Prosedür:**

- **1.** E-posta üzerinden sizinle paylaşılan kimlik bilgilerini kullanarak MyView'da oturum açın
- **2.** En yeni RadioCentral Commercial Client uygulamasını indirin.
- **3.** Veritabanınızda oturum açın.

Veritabanınız, yakın zamanda satın aldığınız MOTOTRBO Ion Akıllı Telsiz için fabrika varsayılanı codeplug'ı gösterir.

- **4.** Eski bir codeplug dosyasını içe aktarın ve dönüştürün.
- **5.** Mevcut saha ve konuşma grubu bilgilerinizi kopyalayın ve MOTOTRBO Ion Akıllı Telsiz'e özgü tüm ek parametreleri yapılandırın.
- **6.** Telsiz yapılandırmasını telsizinize uygulayarak bir programlama işi planlayın.

Cihazın doğru şekilde dağıtıldığından emin olmak için lütfen belirli programlama işlerini planlamadan önce kuruluşunuzun telsizi aldığından emin olun.

- **7.** Telsizinizi kutudan çıkarın.
- **8.** Pili telsizinize takın.
- **9.** Telsizinizi açın. Daha fazla bilgi için bkz. Bağlantı sayfa: 5.

### **1.4**

## **Bağlantı**

MOTOTRBO Ion Akıllı Telsiz'in genel modeli çift SIM (bir eSIM ve bir fiziksel SIM) özelliğini destekler.

eSIM, genel operatör üzerinden veri paketlerine abone olmak için kullanılır. Fiziksel SIM, genel operatörler veya Nitro™ gibi özel ağlarla birlikte kullanılabilir. Telsiz yapılandırma ve güncellemelerini kablosuz olarak indirmek için Wi-Fi bağlantısını kullanabilirsiniz.

Açıldıktan sonra telsiziniz, MOTOTRBO Ağ SSID'si ve Telsiz Yönetiminin WPA/WPA2 güvenlik şifresi ile Wi-Fi erişim noktasını otomatik olarak tarar. Aşağıdaki senaryoları inceleyin:

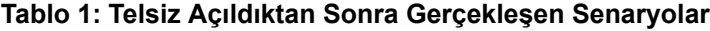

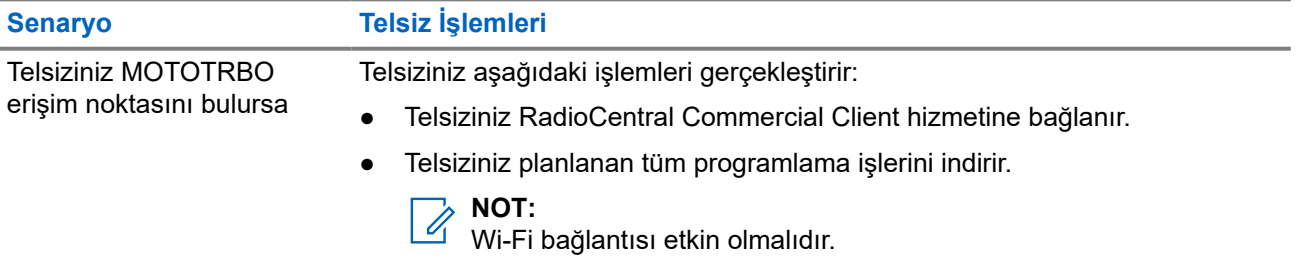

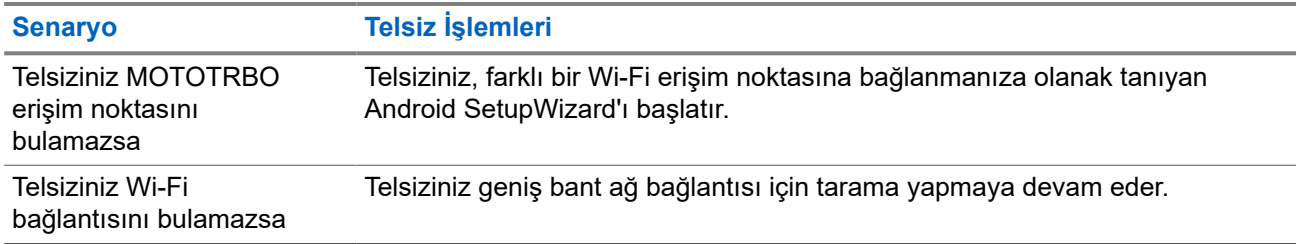

### **Güvenlik Duvarı Ayarları**

Güvenlik duvarı ayarlarınızda aşağıdaki adreslere izin vermelisiniz.

- [licensing.motorolasolutions.com](http://licensing.motorolasolutions.com)
- ABD Sunucusu (Avustralya ve Yeni Zelanda hariç NA, EMEA, LACR ve APAC bölgesindeki kullanıcılar için): [app.radiocentral.motorolasolutions.com](http://app.radiocentral.motorolasolutions.com)
- Avustralya Sunucusu (Avustralya ve Yeni Zelanda'daki kullanıcılar için): [app-au.radiocentral.motorolasolutions.com](http://app-au.radiocentral.motorolasolutions.com)
- HTTPS: 443 portu

Fabrika ayarlarına sıfırlama işlemi, MOTOTRBO Ion telsizinizdeki tüm sertifikaları siler. Cihazınız sertifikalar için yeniden kaydedilmelidir, bunun için internet erişimi gerekir. İnternet bağlantısı bir güvenlik duvarıyla korunuyorsa güvenlik duvarı ayarlarınızdan <https://devicecertmgmt-cmf21.motsolpki.com:49684> öğesine erişim izni vermeniz gerekir.

### **1.5**

## **Sonraki LMR Yapılandırması**

LMR hazırlamayı ilk kez başarıyla tamamladıysanız Programlama Bağlantısı ayarlarına bağlı olarak sonraki LMR yapılandırması için MOTOTRBO Telsiz Yönetimi uygulamasını veya RadioCentral Commercial Client uygulamasını kullanabilirsiniz.

Sonraki LMR yapılandırmasını gerçekleştirmeden önce telsizinizin Programlama Bağlantısı ayarlarını kontrol edin. Daha fazla bilgi için [Programlama Bağlantısını Ayarlama sayfa: 4](#page-73-0) bölümüne bakın.

MOTOTRBO Telsiz Yönetimi uygulaması hem Wi-Fi hem de USB kullanımını destekler. Telsiz programlama sırasında, telsiz ekranınızda Telsiz Yönetiminden güncellemeler indiriliyor mesajı görüntülenir. Telsiz programlaması sırasında USB kablosunu çıkarmamanız önerilir. Telsiziniz USB kablosuyla doğrudan bilgisayara bağlıysa çıkarıldıktan sonra telsizinizde İndirme Başarısız mesajı görüntülenir.

Telsiziniz USB kablosu ve güç verilen USB hub üzerinden bağlıysa telsiziniz USB kablosu üzerinden bağlıyken güç verilen USB hub'ı bilgisayardan çıkarmak herhangi bir hata mesajı tetiklemez. İndirme Başarısız mesajını almak için USB kablosunu telsizden çıkarın.

## **1.6 Android Kurulumu**

MOTOTRBO Ion Akıllı Telsiz, Android Enterprise Recommended (AER) sertifikalı bir cihazdır.

Telsizinizi kurmak için aşağıdaki Google kurumsal kayıt yöntemlerinden herhangi birini kullanabilirsiniz:

- Dokunmadan Hazırlama (ZTP)
- Cihaz İlke Denetleyicisi (DPC)
- QR kodu

### ● Google hesabı

MOTOTRBO Ion Akıllı Telsiz; cihaz kurulumu, Mobil Cihaz Yönetimi (MDM) istemci dağıtımı, Android profil yönetimi ve diğer ilgili yazılımlar için Android SetupWizard'ı destekler.

#### **NOT:**  $\vec{\mathscr{L}}$

Telsiz kurulumunuz MDM istemcisiyle gerçekleştirildiyse RadioCentral Commercial Client ile yeniden bağlantı kurmak için telsizinizi yeniden başlatın.

Android uygulamalarını Google Play Store veya yönetilen uygulama mağazanızdan indirebilirsiniz. MOTOTRBO Ion Akıllı Telsizinizin Çalışma ve Kişisel Profillerini ayarlayabilir ve yönetebilirsiniz.

Tebrikler! Telsiziniz kullanıma ve gelecekteki kablosuz güncellemeleri almaya hazır.

Daha fazla bilgi için <http://www.motorolasolutions.com/ionradio> adresini ziyaret edin.

### **Bölüm 2**

# **Başlarken Sayfasına Erişme**

### **Prosedür:**

- **1.** Ana ekranı yukarı kaydırın.
- **2. Ayarlar** → **Cihaz Hakkında** → **Başlarken Sayfası** öğesine dokunun.
- **3.** Aşağıdaki eylemlerden birini gerçekleştirin:
	- QR kodunu tarayabilirsiniz.
	- **Tarayıcıda Aç** bağlantısına dokunabilirsiniz.

### **Bölüm 3**

# **Kesintisiz Ses**

Kesintisiz Ses, telsiz kapsama alanının dışındayken bile telsiz ağına bağlı kalmanızı sağlayan bir özelliktir. Kesintisiz Ses, LMR Sistemine bağlanmada yedek yöntem olarak geniş bant bağlantı kullanır. Kesintisiz Ses özelliği, Capacity Max ve Capacity Plus (Tek Saha ve Çoklu Saha) sistemlerinde desteklenir.

### **Referanslar**

Aşağıdaki kaynaklara erişmek için <https://learning.motorolasolutions.com/page/mototrbo-ion> adresine gidin.

### **Belge**

MOTOTRBO Ion Seamless Voice Hazırlama Kılavuzu (MN008940A01)

### **Eğitim Kursu**

MOTOTRBO Ion Özellikleri ve Hizmetleri (PCT0141)

### **Video**

- MOTOTRBO Ion, Capacity Max (PCT0145) İçin Kesintisiz Ses Kurulumu ve Hazırlaması
- MOTOTRBO Ion, Capacity Plus ve Link Capacity Plus (PCT0150) İçin Kesintisiz Ses Kurulumu ve Hazırlaması

## المحتويات

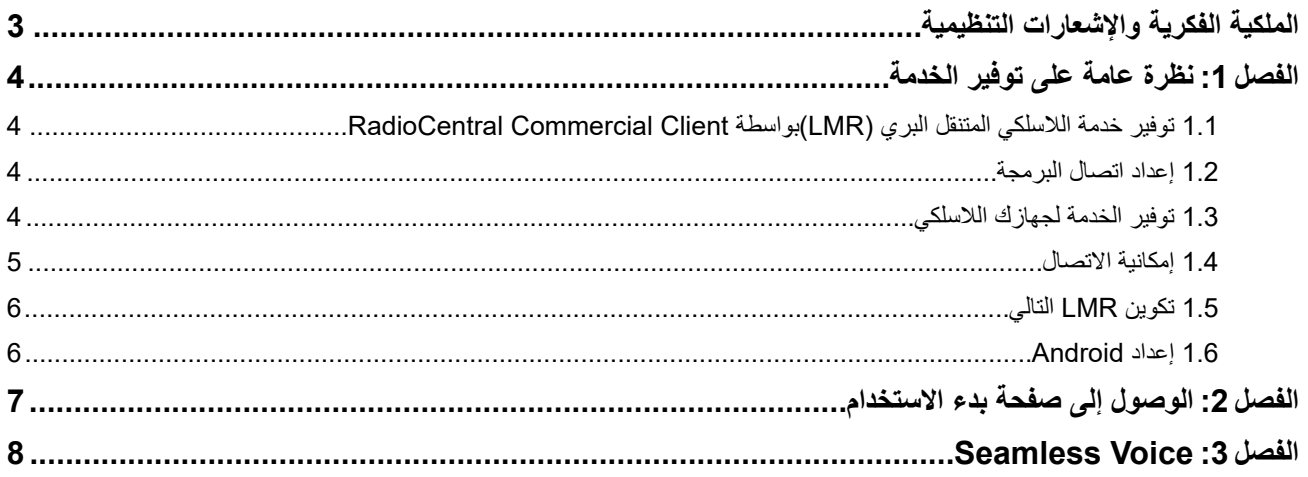

# **الملكية الفكرية واإلشعارات التنظيمية**

### **حقوق الطبع والنشر**

<span id="page-80-0"></span>قد تتضمن منتجات Solutions Motorola الموضحة في هذا المستند برامج كمبيوتر لشركة Solutions Motorola محمية بموجب حقوق الطبع والنشر تحفظ القوانين في الولايات المتحدة وبلدان أخرى لشركة Motorola Solutions حقوقًا حصرية معينة في برامج الكمبيوتر المحمية بموجب حقوق الطبع والنشر. ً وبناء عليه، ال يجوز نسخ أي برامج كمبيوتر لشركة Solutions Motorola محمية بموجب حقوق الطبع والنشر تتضمنها منتجات Motorola Solutions الموضحة في هذا المستند أو إعادة إنتاجها بأي طريقة من دون الحصول على إذن كتابي صريح من Motorola Solutions.

ال تجوز إعادة إنتاج أي جزء من هذا المستند أو إرساله أو تخزينه في نظام استرداد أو ترجمته إلى أي لغة أو لغة الكمبيوتر، بأي صورة أو أي طريقة، من دون الحصول على إذن كتابي سابق من شركة .Motorola Solutions, Inc

### **العالمات التجارية**

MOTOROLA, MOTO, MOTOROLA SOLUTIONS, and the Stylized M Logo are trademarks or registered trademarks of Motorola Trademark Holdings, LLC and are used under license. Google, Android, Google Play, Youtube, and other marks are trademarks of Google LLC. All other trademarks are the property of their respective owners.

### **حقوق الترخيص**

ال يُعَد شراء منتجات Solutions Motorola بمنزلة منح مباشر أو ضمني أو بالوقف أو غير ذلك، ألي ترخيص بموجب حقوق الطبع والنشر أو براءات االختراع أو طلبات تسجيل براءات االختراع الخاصة بشركة Solutions Motorola ، باستثناء ترخيص االستخدام العادي غير الحصري الخالي من رسوم حقوق المؤلف الذي ينشأ بموجب إعمال القانون في عملية بيع المنتج.

### **المحتوى مفتوح المصدر**

قد يحتوي هذا المنتج على برنامج مفتوح المصدر يُستخدم بموجب ترخيص. راجع وسائط تثبيت المنتج لالطالع على المحتوى الكامل لإلسناد واإلشعارات القانونية الخاصة بالمصدر المفتوح.

### **توجيه االتحاد األوروبي ) EU )والمملكة المتحدة ) UK )بشأن نفايات المعدات الكهربائية واإللكترونية )WEEE )**

T يتطلب توجيه االتحاد األوروبي وكذلك الئحة المملكة المتحدة بشأن نفايات المعدات الكهربائية واإللكترونية ) WEEE )أن تتضمن المنتجات المبيعة في دول الاتحاد الأوروبي والمملكة المتحدة ملصقًا يحمل شكل صندوق نفايات بعجلة عليه علامة خطأ على المنتج نفسه (أو على العبوة في بعض الحالات). وطبقًا لما ينص عليه التوجيه بشأن نفايات المعدات الكهربائية والإلكترونية (WEEE)، فإن هذا الملصق الذي يحمل شكل صندوق نفايات بعجلة عليه عالمة خطأ يعني أنه يجب على العمالء والمستخدمين النهائيين في دول االتحاد األوروبي والمملكة المتحدة عدم التخلص من المعدات أو الملحقات اإللكترونية والكهربائية في النفايات المنزلية.

يجب على العملاء أو المستخدمين النهائيين في دول الاتحاد الأوروبي والمملكة المتحدة الاتصال بمندوب مورّد المعدات أو مركز الخدمة المحلي للحصول على معلومات حول نظام تجميع النفايات في بالدهم.

### **إخالء المسؤولية**

يُرجى العلم أن هناك ميزات ووسائل مساعدة وإمكانات معينة موضحة في هذا المستند قد ال تكون سارية أو مرخصة لالستخدام في نظام معين، أو ربما تعتمد على خصائص وحدة مشترك معينة خاصة بالأجهزة المحمولة أو تكوين معلمات معينة. يُرجى الرجوع إلى جهة اتصال Motorola Solutions لمزيد من المعلومات.

### **2024 Motorola Solutions, Inc. All Rights Reserved ©**

### **الفصل 1**

**نظرة عامة على توفير الخدمة**

<span id="page-81-0"></span>الجهاز اللاسلكي الذكي MOTOTRBO™ Ion عبارة عن جهاز متقارب يدمج بين نظام اللاسلكي المتنقل البري (LMR) والجهاز الذكي الذي يتمتع بإمكانيات النطاق العريض G3 )و LTE و ) Fi-Wi العاملة بنظام التشغيل .Android

إن الجهاز اللاسلكي الذكي MOTOTRBO Ion معتمد لـ Google Mobile Services (GMS) و Android Enterprise (AER إدارة التطبيقات والأجهزة. يتم توفير LMR أو تكوينه من خلال تطبيق RadioCentral™ Commercial Client أو تكوينه من خلال أو تطبيق . Management Radio MOTOTRBO في هذه األثناء، يتم إعداد Android من خالل معالج إعداد Android قياسي.

**1.1**

## **توفير خدمة الالسلكي المتنقل البري )LMR )بواسطة RadioCentral Commercial Client**

يتم توفير قابس التوصيل االفتراضي للمصنع الخاص بكل أجهزة راديو Ion MOTOTRBO الذكية في تطبيق سحابة آمن.

تقوم Solutions Motorola بإعداد حساب افتراضي لوكالتك عند الشراء األولي للجهاز وتدعوك، عبر البريد اإللكتروني، للوصول إلى **[MyView](https://myview.motorolasolutions.com)** إلعداد حسابات المستخدمين وتنزيل تطبيق .Client Commercial RadioCentral

يجب توفير LMR أو تكوينه للمرة األولى عبر تطبيق RadioCentral Client Commercial ™ ويتم إعداد Android من خالل معالج إعداد Android قياسي.

بالنسبة إلى تكوين LMR التالي، يمكن توفير الخدمة ألجهزة الراديو عبر تطبيق Client Commercial RadioCentral أو تطبيق ا إلعدادات اتصال البرمجة. ًوفق MOTOTRBO Radio Management (RM)

**مالحظة:** ال ينطبق توفير الخدمة عبر تطبيق RM MOTOTRBO إال على أجهزة راديو Ion MOTOTRBO الذكية التي تعمل بإصدار البرنامج 02.10.00R وما يليه.

**1.2**

## **إعداد اتصال البرمجة**

**اإلجراء:**

- **1.** من **فئات المجموعات** في تطبيق Client Commercial RadioCentral أو تطبيق Management Radio MOTOTRBO (RM(، حدد **عام** → **الشبكة**.
	- **2.** في حقل **اتصال البرمجة**، قم بتنفيذ أحد اإلجراءات التالية:
- للسماح بتوفير الخدمة ألجهزة الراديو عبر تطبيق Client Commercial RadioCentral أو تطبيق RM MOTOTRBO ، حدد **في أماكن العمل والسحابة**.

**مالحظة:** يتم تعيين **اتصال البرمجة** على **في أماكن العمل والسحابة** في قابس التوصيل االفتراضي للمصنع.

● للسماح بتوفير الخدمة ألجهزة الراديو عبر تطبيق RM MOTOTRBO فقط، حدد **في أماكن العمل**.

**مالحظة:** ال ينطبق توفير الخدمة عبر تطبيق RM MOTOTRBO إال على أجهزة راديو Ion MOTOTRBO الذكية التي تعمل بإصدار البرنامج 02.10.00R وما يليه.

**1.3 توفير الخدمة لجهازك الالسلكي**

**المتطلبات المسبقة:** تأكد من أن حساب MyView الخاص بك نشط. للحصول على المساعدة، اتصل بالقنوات التالية:

- <span id="page-82-0"></span>● لمنطقة أمريكا الشمالية ومنطقة أمريكا الالتينية والكاريبي، اتصل على )800-674-4357( HELP-MSI800- ، الخيار 7.
- ـ لمنطقة آسيا والمحيط الهادئ، يرجى زيارة https://www.motorolasolutions.com/en\_xp/contact-list.html.
- .[https://www.motorolasolutions.com/en\\_xu/support.html](https://www.motorolasolutions.com/en_xu/support.html) زيارة يرجى ،وأفريقيا األوسط والشرق أوروبا لمنطقة●

**اإلجراء:**

- ّتم **1.** ّسجل دخولك إلى MyView باستخدام بيانات االعتماد التي إرسالها لك عبر البريد اإللكتروني.
	- **2.** ّنزل أحدث تطبيق .Client Commercial RadioCentral
		- **3.** ّسجل دخولك إلى قاعدة بياناتك.

تعرض قاعدة بياناتك قابس التوصيل الافتراضي للمصنع الخاص بجهاز اللاسلكي الذكي MOTOTRBO Ion الذي اشتريته حديثًا ـ

- **4.** قم باستيراد قابس توصيل قديم وتحويله.
- **5.** انسخ معلومات موقعك ومجموعة ّ تحدثك الحالية ثم ّكون أي معلمات إضافية خاصة بالجهاز الالسلكي الذكي .Ion MOTOTRBO
	- **6.** قم بجدولة مهمة برمجة عبر تطبيق تكوين الجهاز الالسلكي على جهازك الخاص. لضمان حسن سير عملية نشر الجهاز ، يرجى التأكد من أن منظمتك قد تلقّت الجهاز اللاسلكي قبل جدولة مهام برمجة معينة.
		- **7.** قم بإزالة الجهاز الالسلكي من العلبة.
			- **8.** ِصل البطارية بالجهاز الالسلكي.
		- **9.** شغّل جهازك الالسلكي. راجع إمكانية االتصال في صفحة 5 للحصول على مزيد من المعلومات.

### **1.4 إمكانية االتصال**

يدعم الطراز العالمي من جهاز الراديو الذكي Ion MOTOTRBO بطاقات SIM المزدوجة، وهي عبارة عن بطاقة eSIM وبطاقة SIM فعلية.

يتم استخدام eSIM لالشتراك في خطط بيانات مع شركة اتصاالت عامة. يمكن استخدام بطاقة SIM الفعلية لشركة اتصاالت عامة أو شبكة خاصة مثل Nitro™. يمكنك استخدام Fi-Wi لتنزيل تكوينات الجهاز الالسلكي وتحديثاته السلكيًا.

عند بدء التشغيل، يقوم الراديو تلقائيًا بمسح نقاط وصول Fi-Wi باستخدام SSID خاص بشبكة MOTOTRBO وكلمة مرور أمان 2WPA/WPA إلدارة الجهاز الالسلكي. اقرأ السيناريوهات التالية:

**الجدول : 1 السيناريوهات عند تشغيل الجهاز الالسلكي**

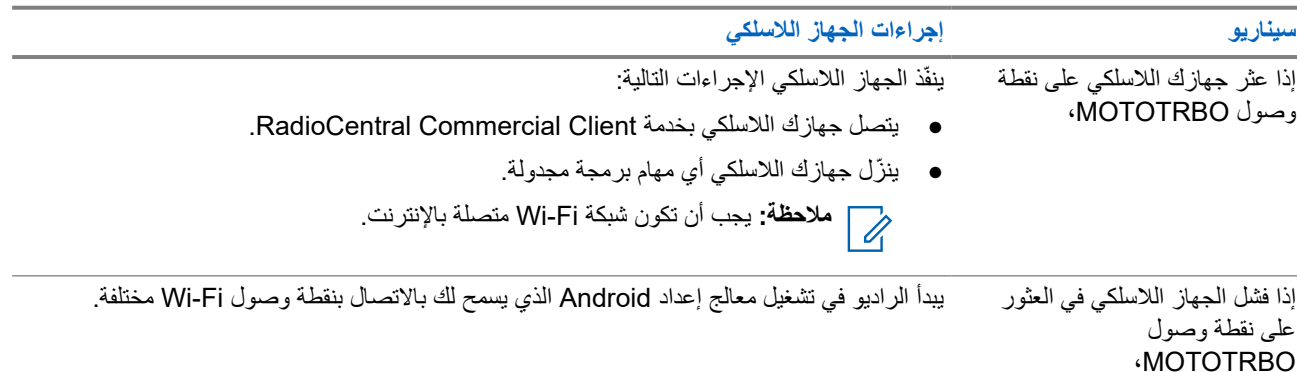

إذا فشل الجهاز الالسلكي في العثور ، Wi-Fi على فسيستمر في البحث عن اتصال شبكة ذات نطاق عريض.

### **إعدادات جدار الحماية**

يُطلب منك السماح بالعناوين اآلتية في إعدادات جدار الحماية لديك.

[licensing.motorolasolutions.com](http://licensing.motorolasolutions.com) ●

#### MN007323A01-AH الفصل : 1 نظرة عامة على توفير الخدمة

- <span id="page-83-0"></span>خادم الولايات المتحدة (المستخدمين في أمريكا الشمالية، وأوروبا والشرق الأوسط وإفريقيا، ومنطقة أمريكا اللاتينية والكاريبي، ومنطقة آسيا والمحيط الهادئ، باستثناء أستراليا ونيوزيلندا): app.radiocentral.motorolasolutions.com
	- خادم أستراليا ( للمستخدمين في أستراليا ونيوزيلندا): [app-au.radiocentral.motorolasolutions.com](http://app-au.radiocentral.motorolasolutions.com)
		- : HTTPS ●المنفذ 443

ستؤدي إعادة التعيين إلى إعدادات المصنع إلى مسح كل الشهادات في جهاز . Ion MOTOTRBO تجب إعادة تسجيل جهازك للشهادات التي يلزم لها توفر اتصال باإلنترنت. إذا كان اتصال اإلنترنت من وراء جدار حماية، فسيُطلب منك السماح بالوصول إلى [-devicecertmgmt://https](https://devicecertmgmt-cmf21.motsolpki.com:49684) [:49684com.motsolpki21.cmf](https://devicecertmgmt-cmf21.motsolpki.com:49684) في إعدادات جدار الحماية لديك.

### **1.5 تكوين LMR التالي**

إذا أكملت توفير خدمة LMR للمرة األولى بنجاح، فيمكنك استخدام تطبيق Management Radio MOTOTRBO أو تطبيق RadioCentral Commercial Client لتكوين LMR النالي وفقًا لإعدادات اتصال البرمجة.

قبل إجراء تكوين LMR التالي، تحقق من إعدادات اتصال البرمجة في الراديو. لمزيد من المعلومات، راجع القسم إعداد اتصال [البرمجة](#page-81-0) في صفحة 4 .

يتم دعم كلٍّ من Wi-Fi و MOTOTRBO Radio Management و MOTOTRBO في أثناء برمجة الراديو، تعرض شاشة الراديو جـا رٍ التحديثات من إدارة الراديو. ال يوصى بفصل كبل USB في أثناء برمجة الراديو. إذا كان الراديو متصالً مباشرةً بالكمبيوتر عبر كبل USB ، فسيعرض الراديو، بمجرد أن يتم فصله، فشل التنزيل.

إذا كان الراديو متصلاً عبر كبل USB وموز ع USB المزوّد بالطاقة، فلن يؤدي فصل موز ع USB المزوّد بالطاقة عن الكمبيوتر فيما لا يزال الراديو متصالً عبر كبل USB إلى ظهور أي رسائل خطأ. افصل كبل USB عن الراديو لتتلقى رسالة فشل التنزيل.

### **1.6 إعداد Android**

ّ إن الجهاز الالسلكي الذكي Ion MOTOTRBO معتمد من .(AER (Recommended Enterprise Android

يمكنك استخدام أي من أساليب التسجيل التالية من شركة Google إلعداد جهازك الالسلكي:

- Zero Touch Provisioning (ZTP) ●
- Device Policy Controller (DPC)
	- رمز QR
	- حساب Google

يدعم الراديو الذكي Ion MOTOTRBO معالج إعداد Android إلعداد الجهاز، ونشر عميل إدارة جهاز الراديو المحمول )MDM )، وإدارة ملف تعريف Android ، والبرامج األخرى ذات الصلة.

**مالحظة:** إذا تم إعداد جهازك الالسلكي بواسطة عميل MDM ، فأعد تشغيله من أجل إعادة إنشاء االتصال بـ Commercial RadioCentral  $\overrightarrow{a}$ Client.

يمكنك تنزيل تطبيقات Android من متجر Play Google أو متجر التطبيقات الذي تتم إدارته في منظمتك. يمكنك إعداد ملف عمل وملف شخصي وإدارتهما على جهازك الالسلكي الذكي .Ion MOTOTRBO

تهانينا! جهازك الالسلكي جاهز لالستخدام والتحديث السلكيًا في المستقبل.

للمزيد من المعلومات، تفضل بزيارة http://www.motorolasolutions.com/ionradio.

**الفصل 2** 

<span id="page-84-0"></span>**الوصول إلى صفحة بدء االستخدام**

**اإلجراء:**

- **1.** من الشاشة الرئيسية، مرر إلى األعلى.
- .**About Device** → **Getting Started Page** → **إعدادات** فوق انقر **2.**
	- **3.** قم بتنفيذ أحد اإلجراءات اآلتية:
	- يمكنك مسح رمز QR ضوئيًا.
	- يمكنك النقر فوق الرابط **Browser in Open**.

### **الفصل 3**

## **Seamless Voice**

<span id="page-85-0"></span>إن Voice Seamless هي ميزة تتيح لك البقاء على اتصال بشبكة الراديو حتى عندما تكون خارج تغطية الراديو. تستخدم Voice Seamless .<br>إمكانية الاتصال واسع النطاق بوصفه مسارًا احتياطيًا لنظام LMR. يتم دعم ميزة Seamless Voice في نظامَيْ Capacity Max وCapacity ( Plus في موقع واحد أو في مواقع متعددة).

### **المراجع**

انتقل إلى <https://learning.motorolasolutions.com/page/mototrbo-ion> للوصول إلى الموارد الآتية.

**مستند**

MOTOTRBO Ion )MN008940A01( لجهاز Seamless Voice خدمة توفير حول دليل

**دورة تدريبية**

MOTOTRBO Ion )PCT0141( وخدمات ميزات

### **فيديو**

- Capacity Max (PCT0145) لنظام Seamless Voice وتوفير MOTOTRBO Ion إعداد●
- إعداد MOTOTRBO Ion وتوفير Seamless Voice لنظامَيْ Capacity Plus وCapacity Seamless Voice وتوفير <u>َ</u>